Authors:

# Les Austin

# David Jones

Copyright 2004 Undersun Consulting LLC

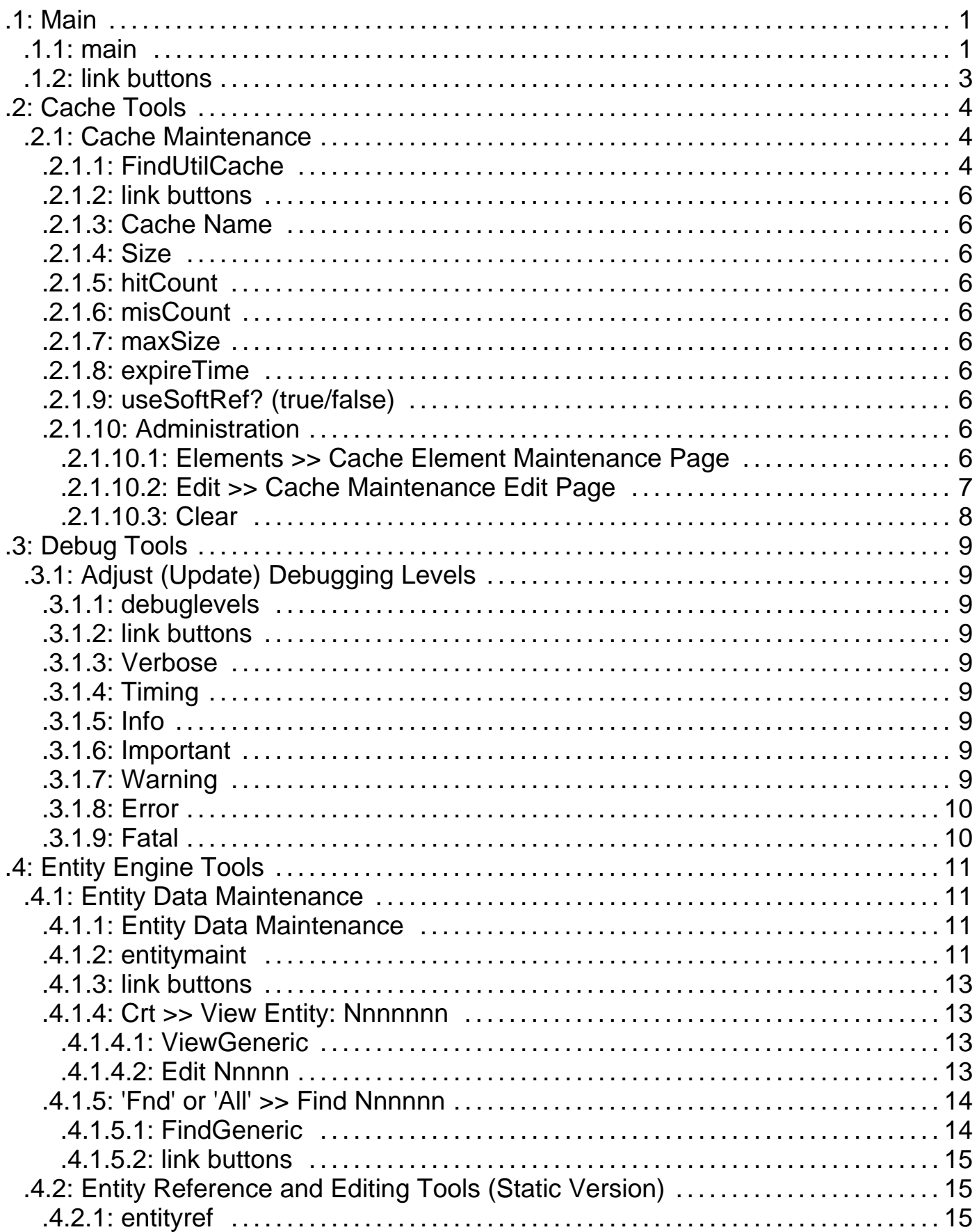

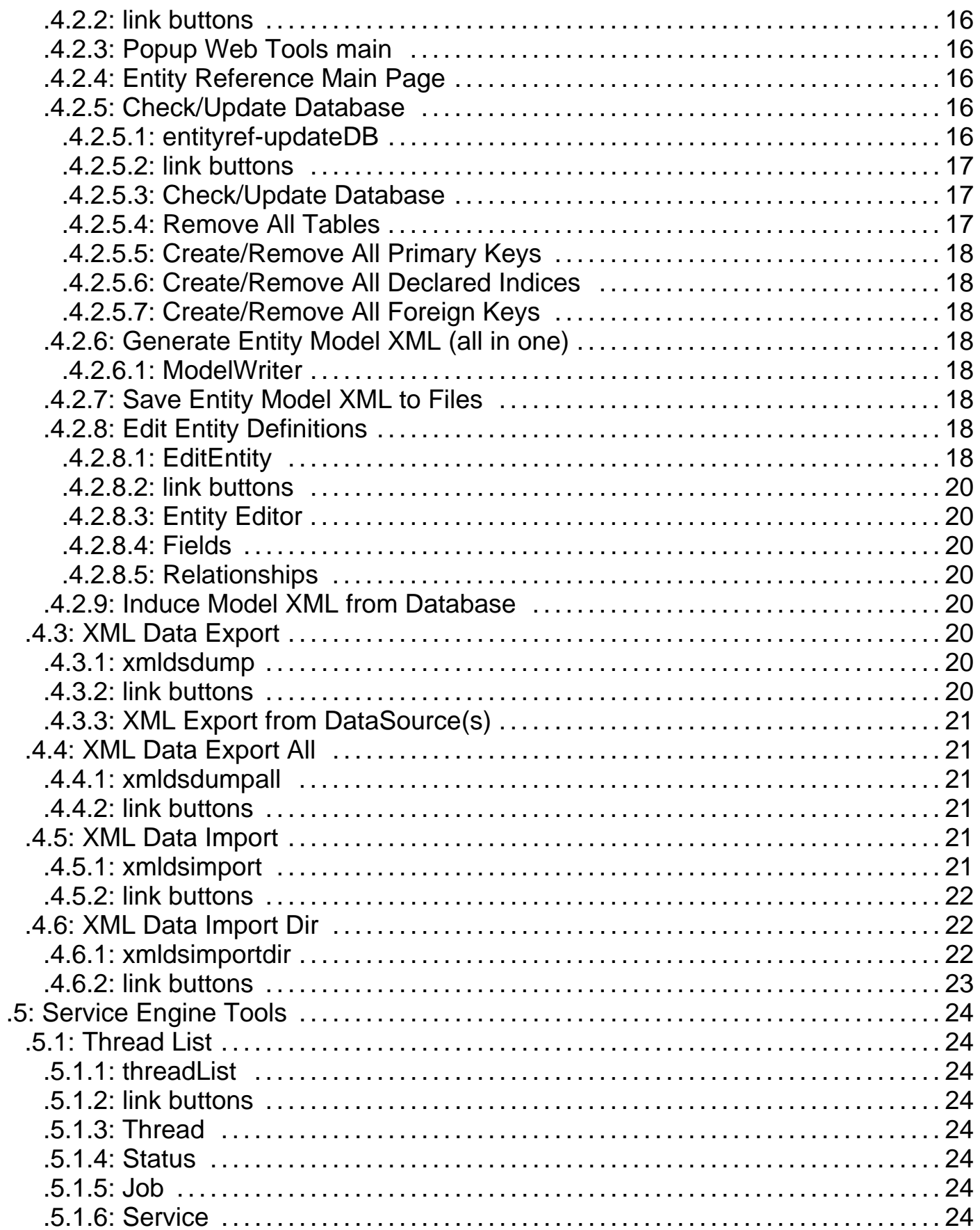

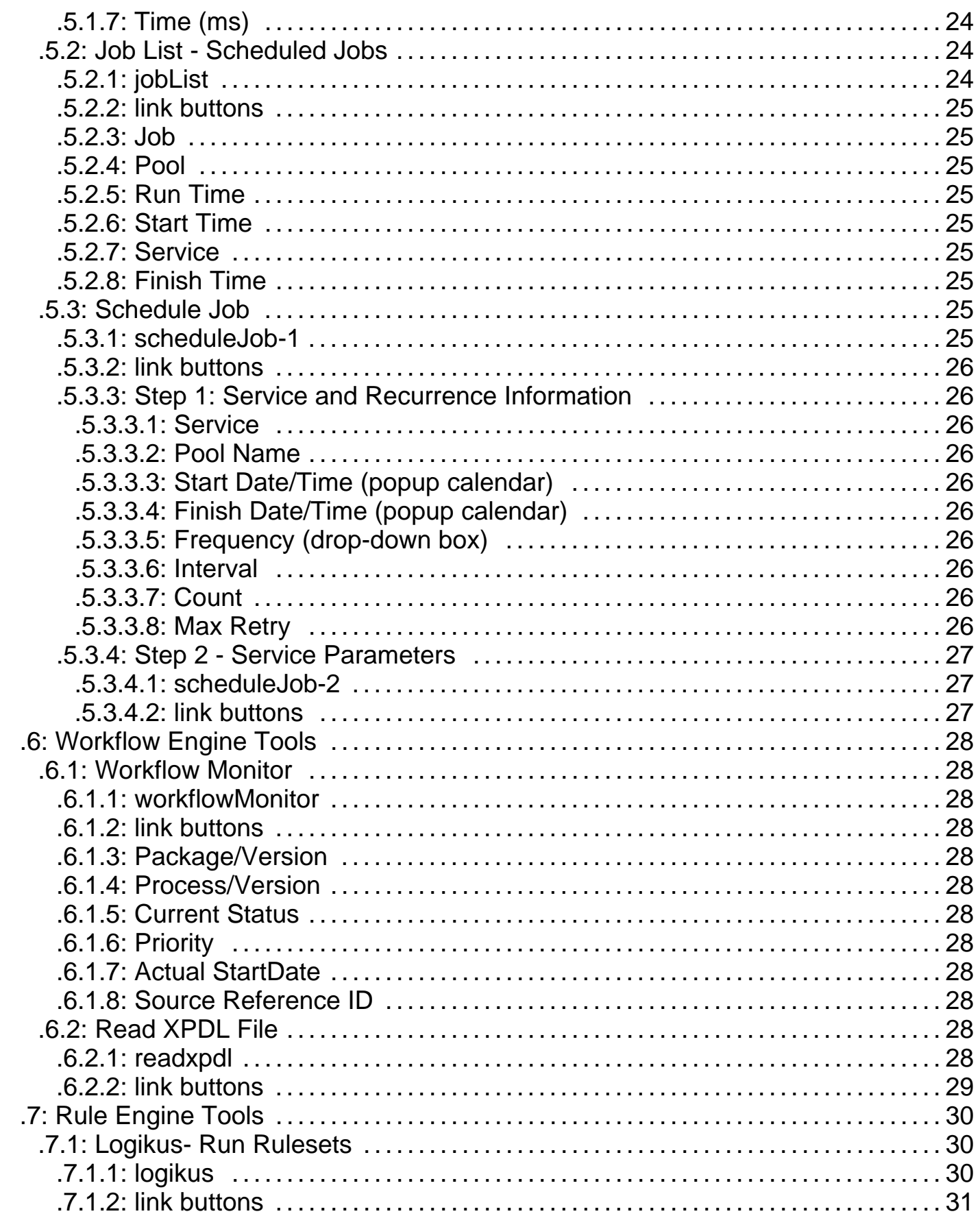

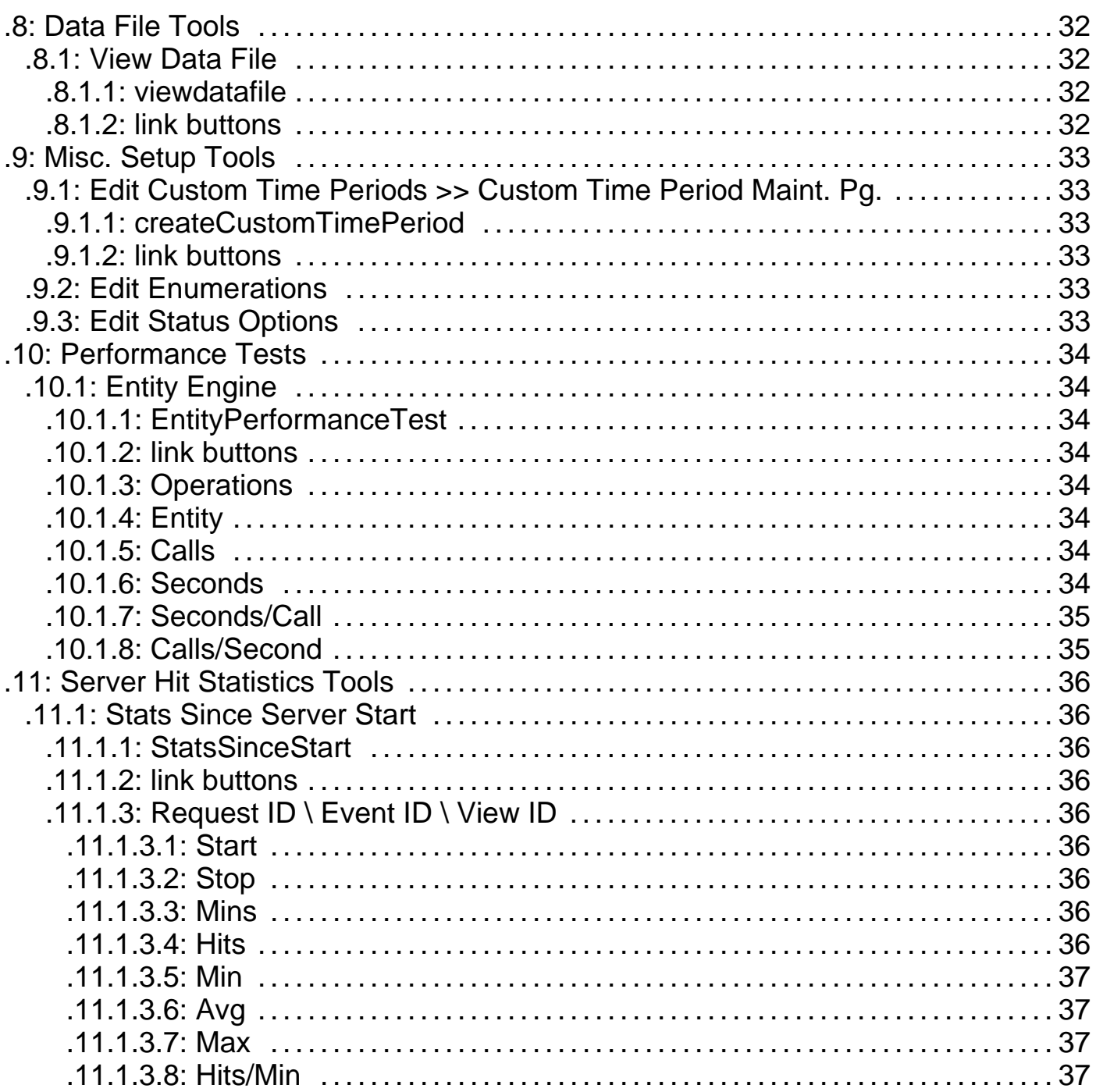

# **.1 Main**

Intended for technical users; for detail on this application see the Business Level Technical Overview. The purpose of this Web Tools administration package is to contain all of the administration tools that directly relate to the various Core Tool Components. The Core Tool Component layer is defined in the architecture documents as the container of all entity definitions shared by the vertical applications that are built on top of these entity definitions and the tools surrounding them such as the entity, workflow, and rule engines, content and knowledge management, data analysis, and so forth. This application is primarily intended for developers and system administrators.

## **.1.1 main**

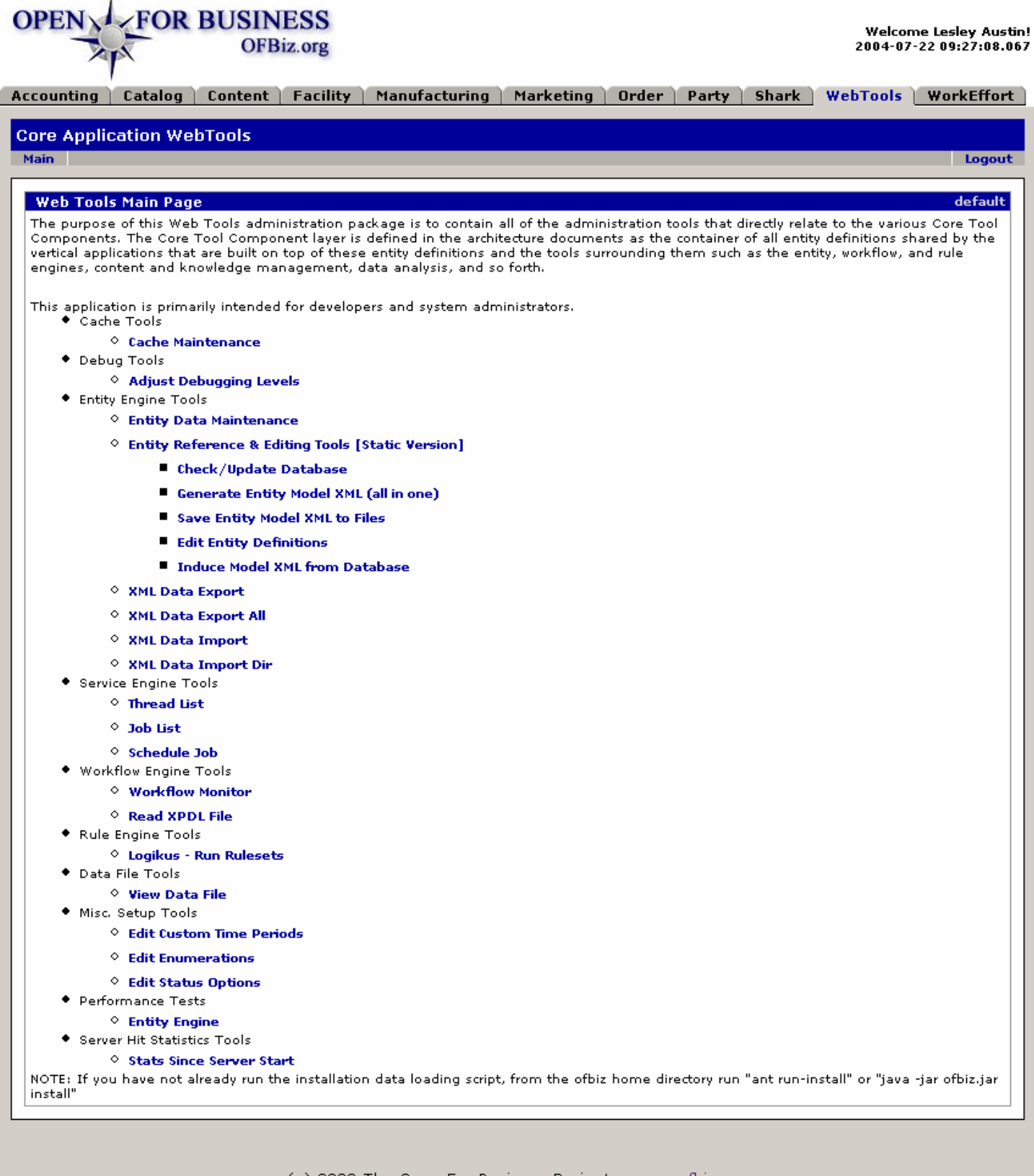

(c) 2003 The Open For Business Project - www.ofbiz.org

This is a one page link to the primary Web Tools. Each link takes you directly to the tool.

## **.1.2 link buttons**

NOTES:<p/> 1. Each tool name is a link to the named tool.</p> <p/> <p/> 2. To return to this menu view, click the major WebTools tab at the top of the screen.</p>

# **.2 Cache Tools**

## **.2.1 Cache Maintenance**

## **.2.1.1 FindUtilCache**

# **OPEN CEOR BUSINESS**

Welcome Lesley Austin!<br>2004-07-22 10:25:02.767

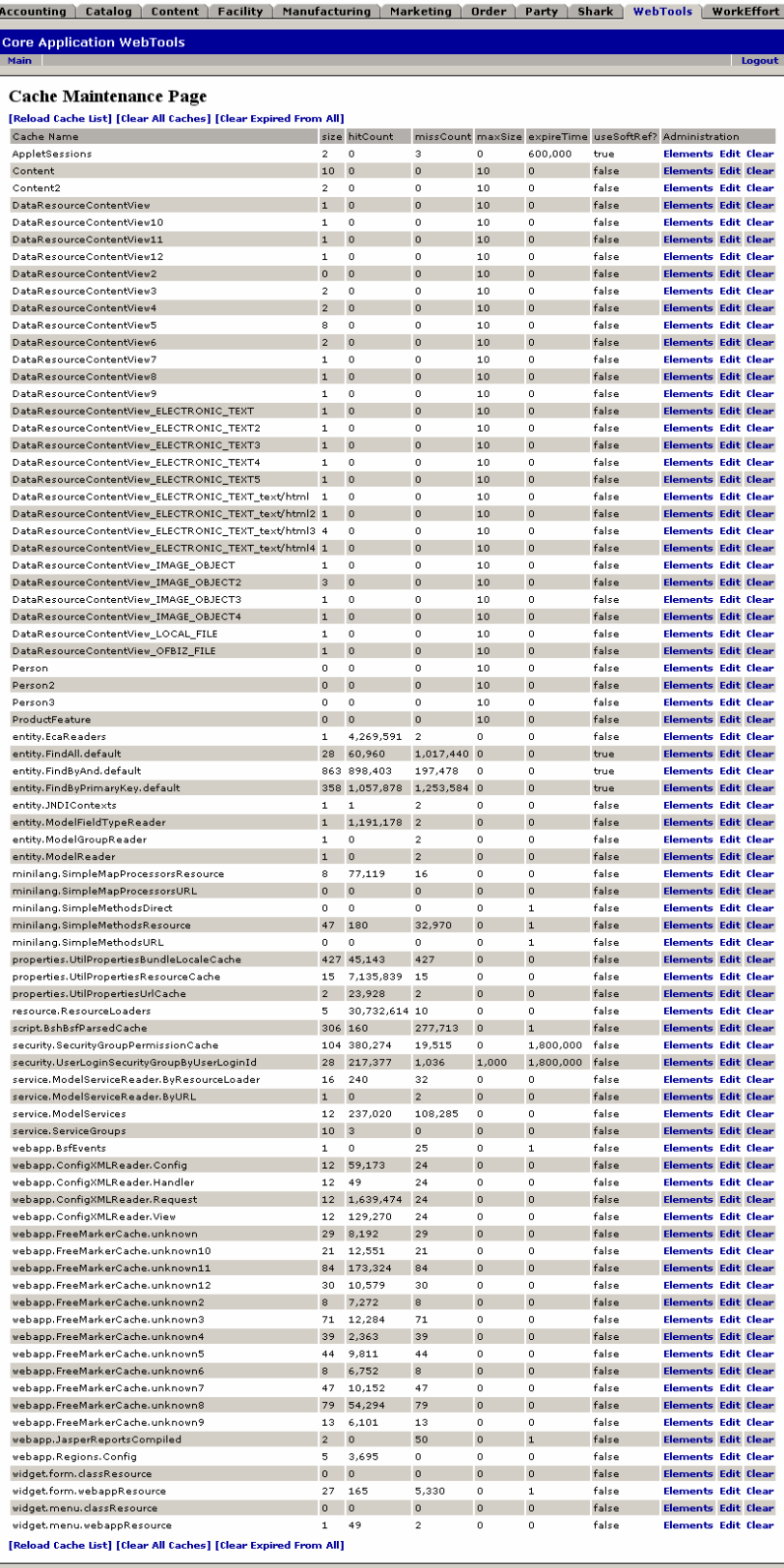

(c) 2003 The Open For Business Project - www.ofbiz.org

Here is an example of a Cache List on the Cache Maintenance Page.

## **.2.1.2 link buttons**

[Reload Cache List] [Clear All Caches] [Clear Expired From All] [Elements] [Edit]

## **.2.1.3 Cache Name**

- **.2.1.4 Size**
- **.2.1.5 hitCount**
- **.2.1.6 misCount**
- **.2.1.7 maxSize**
- **.2.1.8 expireTime**

## **.2.1.9 useSoftRef? (true/false)**

## **.2.1.10 Administration**

The functions of Elements, Edit and Clear.

#### **.2.1.10.1 Elements >> Cache Element Maintenance Page**

#### **.2.1.10.1.1 FindUtilCacheElements**

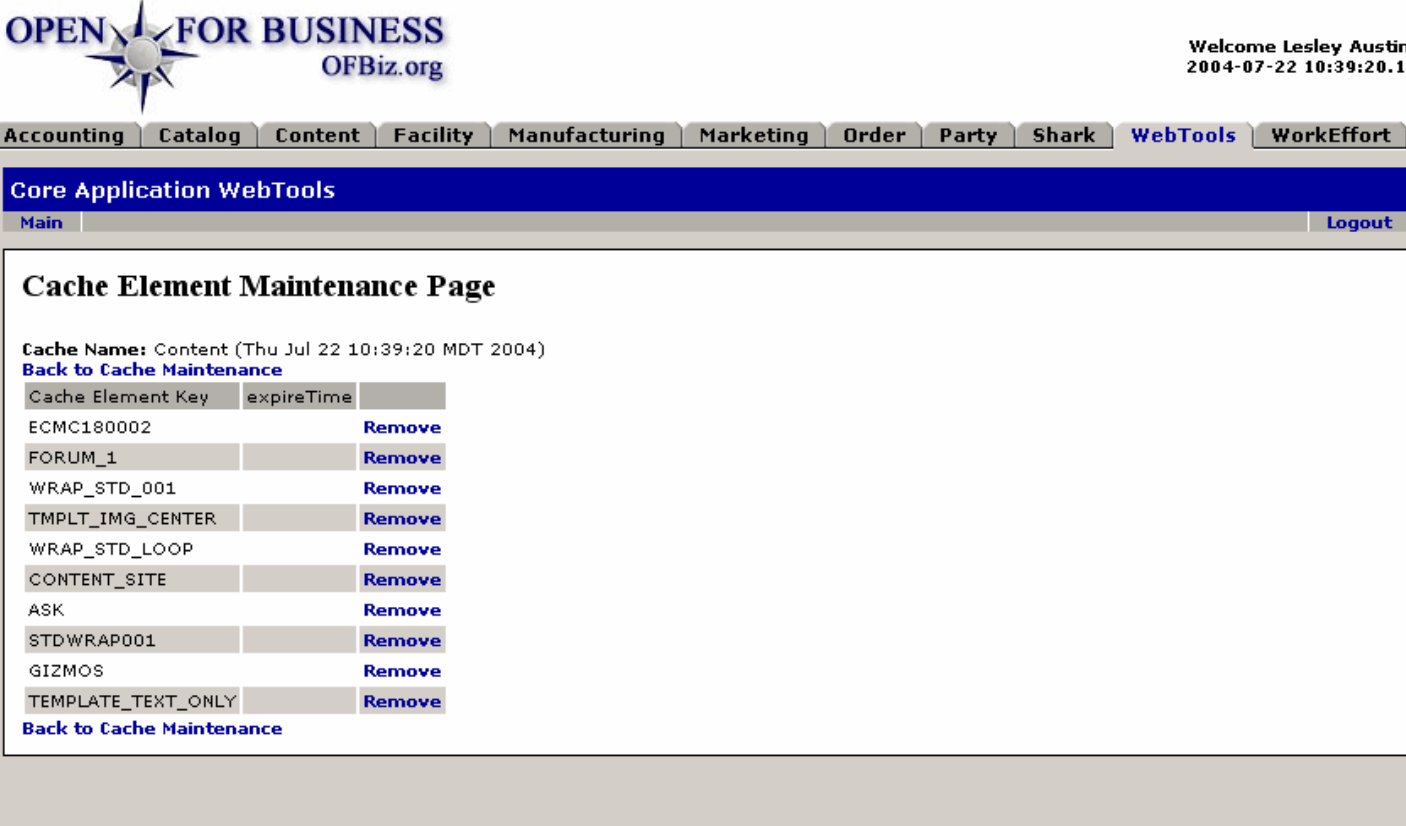

(c) 2003 The Open For Business Project - www.ofbiz.org

Elements of the selected Cache Name are viewed at this screen and can be removed.

#### **.2.1.10.1.2 link buttons**

[Remove] [Back to Cache Maintenance]

#### **.2.1.10.2 Edit >> Cache Maintenance Edit Page**

#### **.2.1.10.2.1 EditUtilCache**

Logout

Welcome Lesley Austin!<br>2004-07-22 10:39:20.18

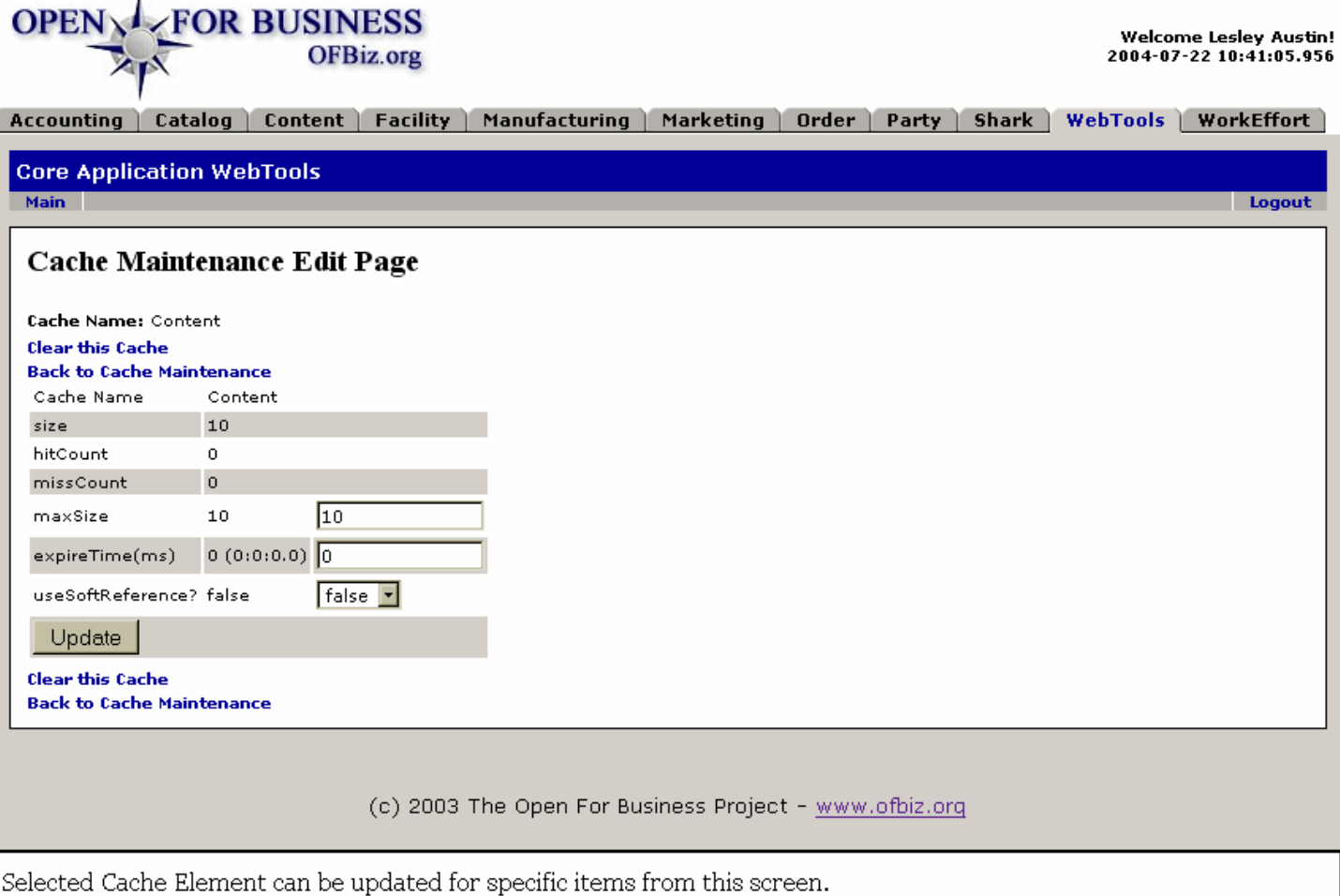

#### **.2.1.10.2.2 link buttons**

[Update] [Clear this Cache] [Back to Cache Maintenance]

#### **.2.1.10.3 Clear**

# **.3 Debug Tools**

# **.3.1 Adjust (Update) Debugging Levels**

This page is used to set and update the debugging levels. Settings are made in check boxes for the listed debugging parameters. All settings are as check boxes.

# **.3.1.1 debuglevels**

id:[DOCWEB2646] image:

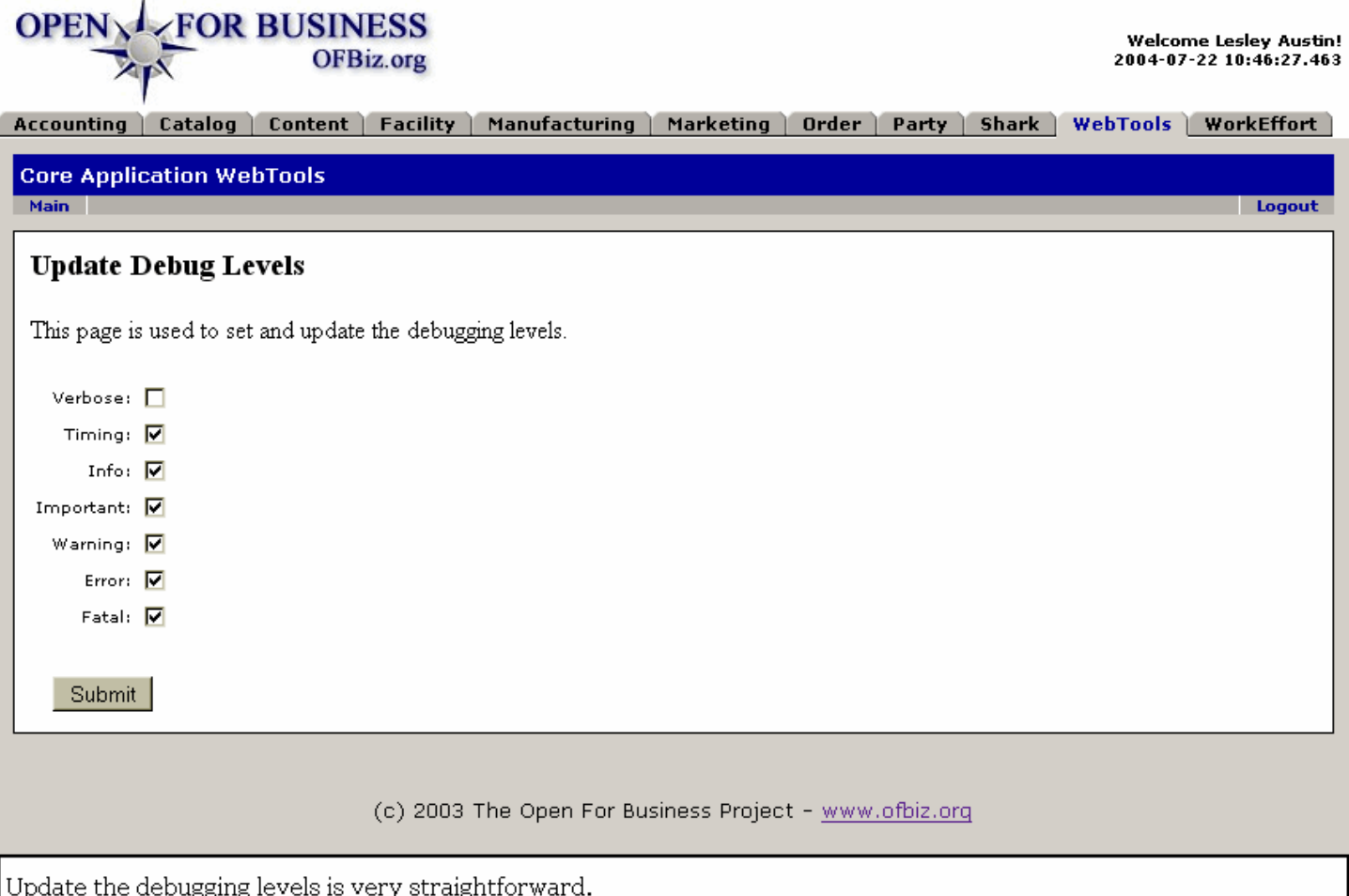

#### **.3.1.2 link buttons**

[Submit]

- **.3.1.3 Verbose**
- **.3.1.4 Timing**
- **.3.1.5 Info**
- **.3.1.6 Important**
- **.3.1.7 Warning**

**.3.1.8 Error .3.1.9 Fatal**

# **.4 Entity Engine Tools**

## **.4.1 Entity Data Maintenance**

#### **.4.1.1 Entity Data Maintenance**

From this screen you can select a particular Entity type then move on to Crt (create), Fnd (find), or view All existing instances of the type.

#### **.4.1.2 entitymaint**

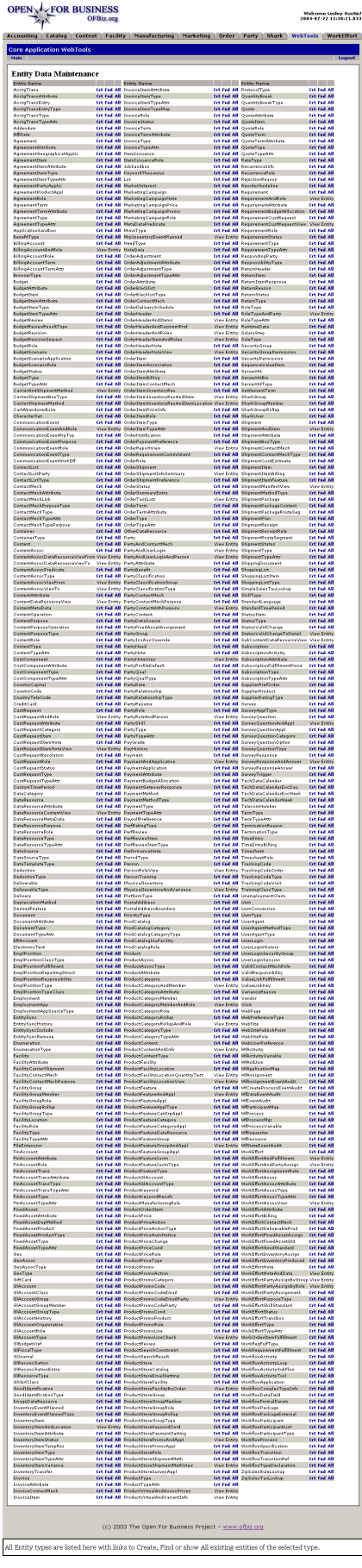

#### **.4.1.3 link buttons**

[Crt] [Find] [All]

## **.4.1.4 Crt >> View Entity: Nnnnnnn**

## **.4.1.4.1 ViewGeneric**

id:[DOCWEB2660] image:

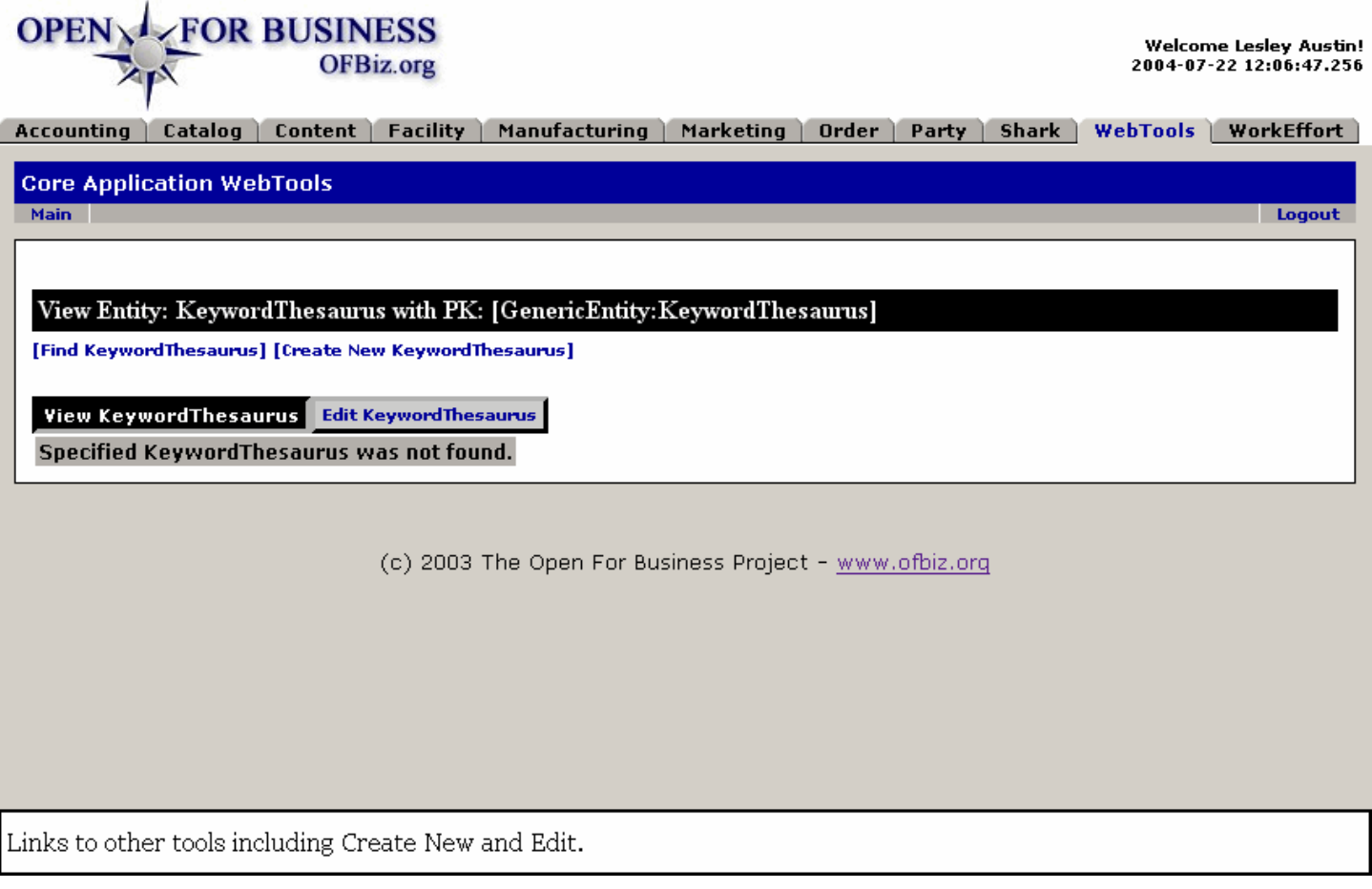

#### **.4.1.4.2 Edit Nnnnn**

This screen will be very different for each of the various entities; shown is a typical screen to link you to other tools including [Edit], shown below.

#### **.4.1.4.2.1 ViewGeneric-new**

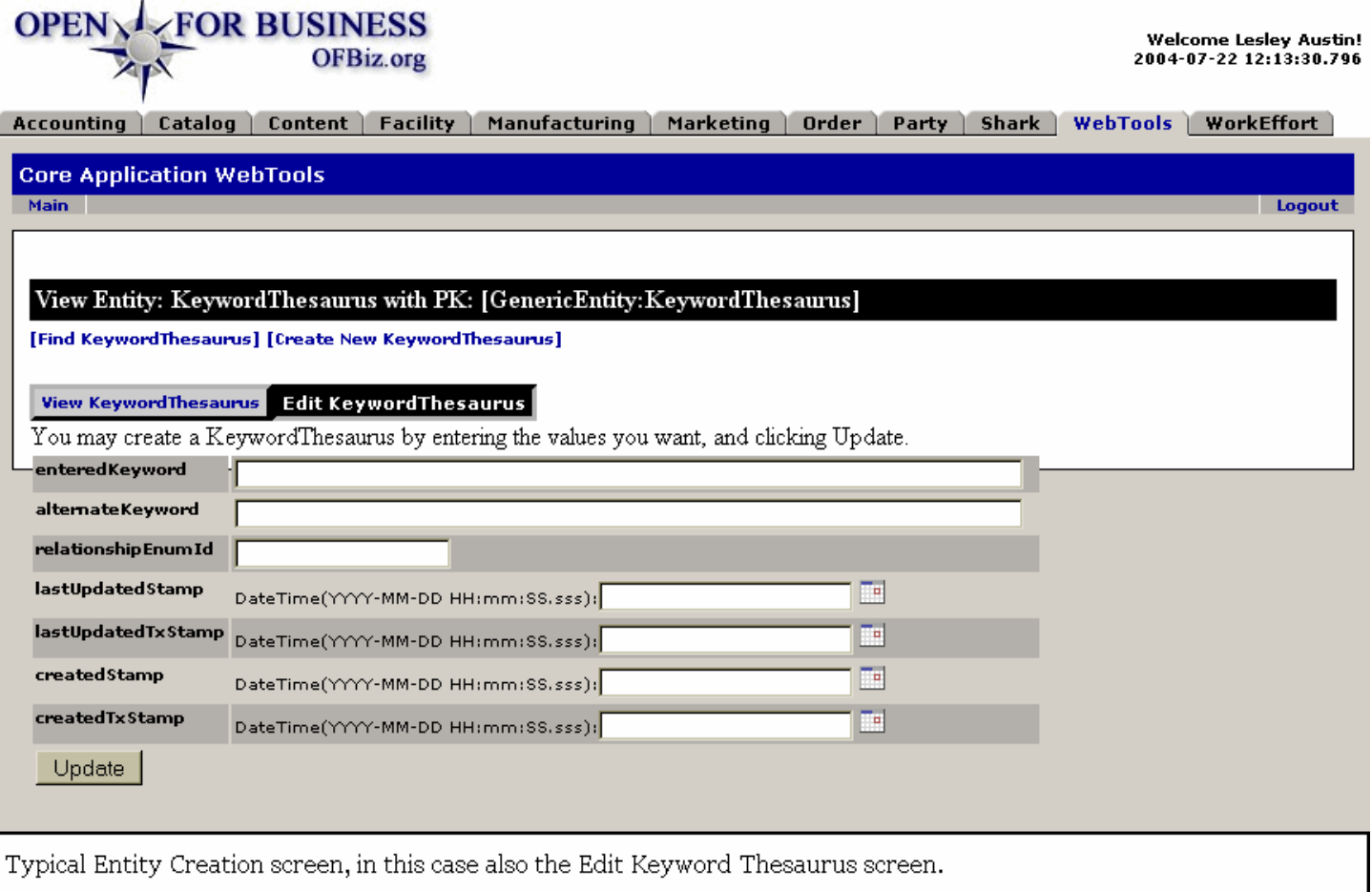

#### **.4.1.4.2.2 link buttons**

[Update]

#### **.4.1.5 'Fnd' or 'All' >> Find Nnnnnn**

[Fnd] brings up the screen for entering search parameters; leave them blank to return all intances. [All] brings you to the same screen with all instances presented.

#### **.4.1.5.1 FindGeneric**

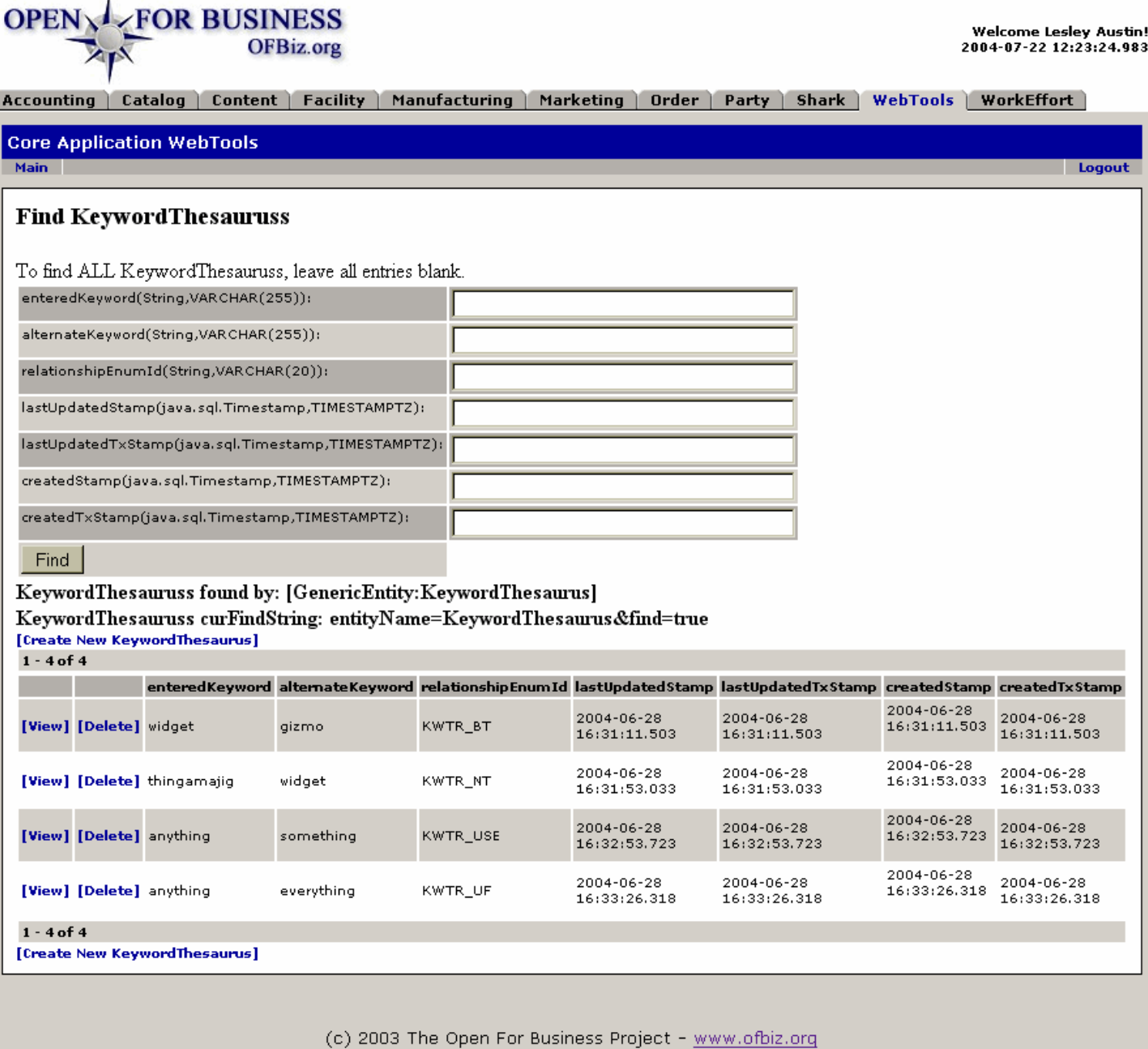

The search for instances of the selected Entity can be started with Fnd; after inputting parameters, the same screen returns with results appended below.

## **.4.1.5.2 link buttons**

[Find] [View] [Delete] [Create]

# **.4.2 Entity Reference and Editing Tools (Static Version)**

This complex screen has several parts. The left-hand column is an interactive directory to both tools and data presentations. The right hand column is a concatenated presentation of all the existing Entities, in alphabetical order; they can be scrolled to or accessed by clicking upon the name in the left hand column. The items presented here are in the sequence found in the left hand column.

#### **.4.2.1 entityref**

 $\triangleq$ 

Java-Type

java.sql.Timestamp TIMESTAMP java.sql.Timestamp TIMESTAMP java.sql.Timestamp TIMESTAMP java.sql.Timestamp TIMESTAMP

String String

String String

SQL-Type VARCHAR(20)

VARCHAR(20) VARCHAR(20)

VARCHAR(255)

#### id:[DOCWEB2669] image:

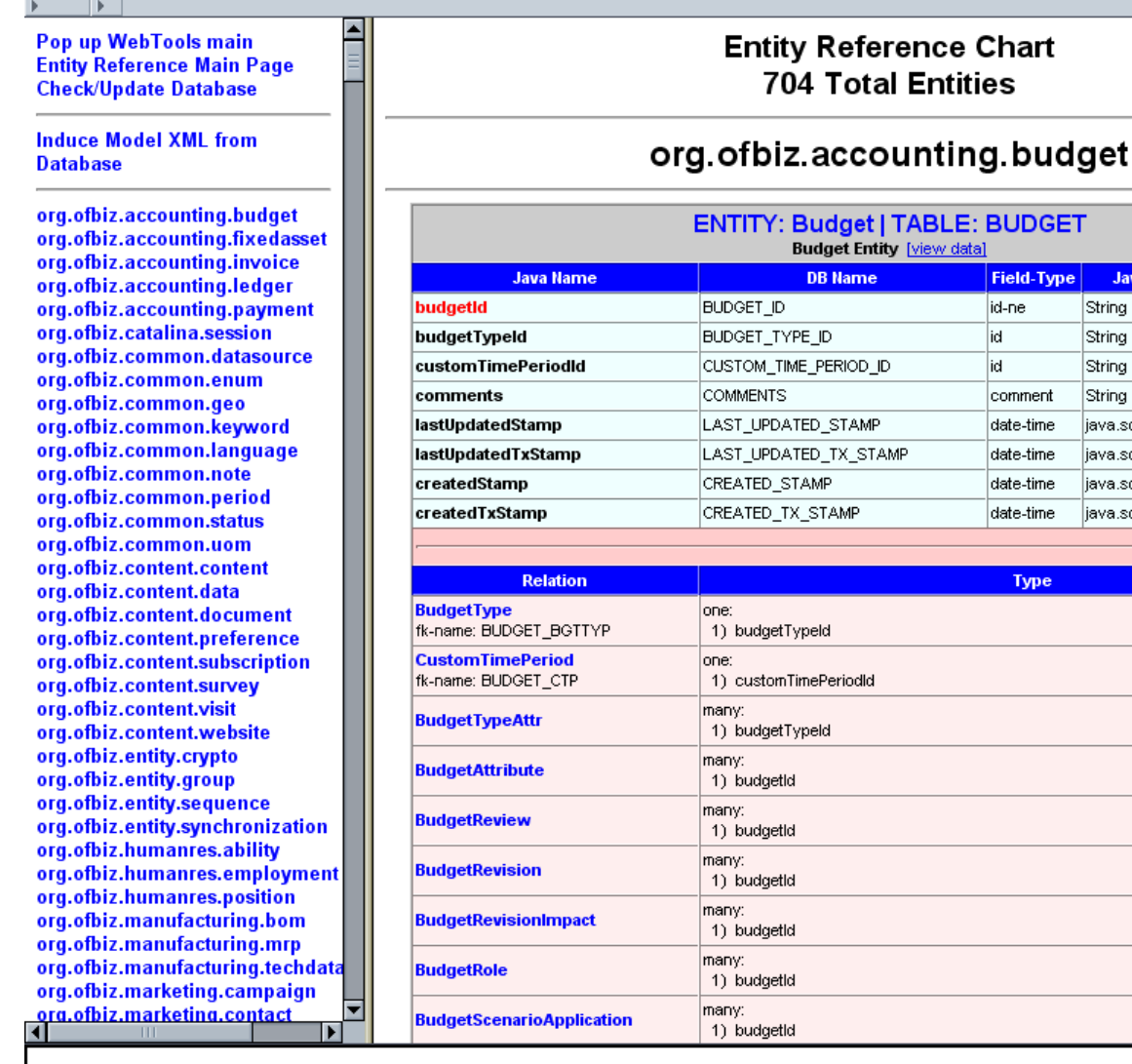

The top of both columns in the Entity Reference Chart are shown here.

## **.4.2.2 link buttons**

[Pop up WebTools main] [Entity Reference Main Page] [Check/Update Database] [Induce Model XML from Database] [View Data]

## **.4.2.3 Popup Web Tools main**

Opens a new browser window to the Web Tools main tab. Same as Main, above.

## **.4.2.4 Entity Reference Main Page**

Refreshes this screen; returns the right hand column to the top item of the opening screen.

## **.4.2.5 Check/Update Database**

Powerful tool, this will produce sweeping changes across an entire database. USE WITH CAUTION.

## **.4.2.5.1 entityref-updateDB**

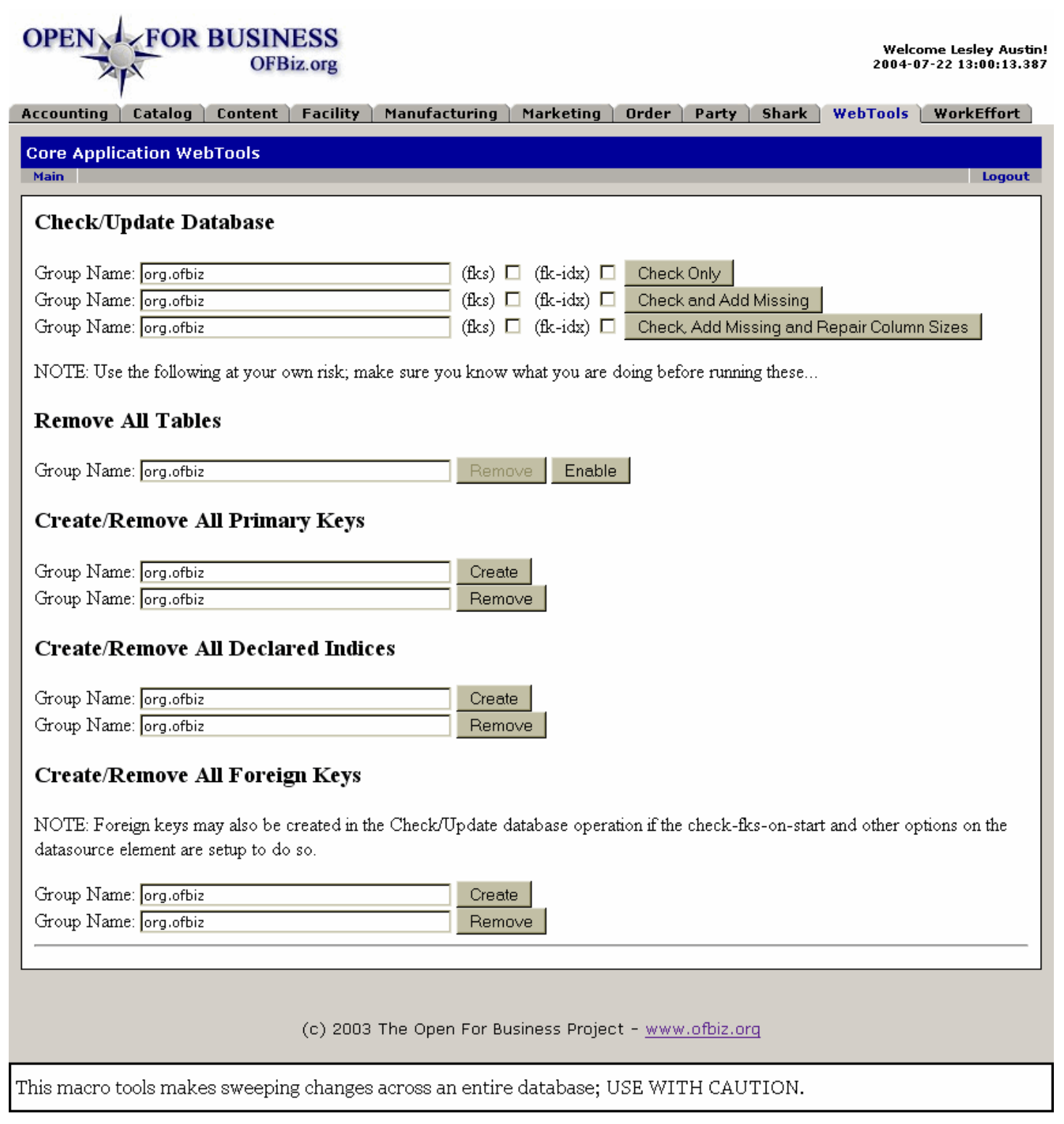

#### **.4.2.5.2 link buttons**

[Check Only] [Check and Add Missing] [Check, Add Missing and Repair Column Sizes] [Enable] [Create] [Remove]

#### **.4.2.5.3 Check/Update Database**

#### **.4.2.5.4 Remove All Tables**

## **.4.2.5.5 Create/Remove All Primary Keys**

#### **.4.2.5.6 Create/Remove All Declared Indices**

#### **.4.2.5.7 Create/Remove All Foreign Keys**

## **.4.2.6 Generate Entity Model XML (all in one)**

Produced in another browser in a popup window. The following is a representation of the generated XML as delivered by the writer.

## **.4.2.6.1 ModelWriter**

#### id:[DOCWEB2686] image:

None Copyright (c) 2002 The Open For Business Project - www.ofbiz.org None 1.0 A BillingAccount Payment Method Contain all the planned InventoryEvent by ProductId to be able to check the product availability and if necessary generate some requirements Used to describe the InventoryEventPlanned and give the information if it's an in or out event Uses for the MRP process to be able to read the InventoryEventPlanned By billOfMaterialLevel and by eventDate Used to defined the availability of the machines, this entity define the Id and the week definition. The Id is used in the exception calendar table as reference Used to defined some days which differ from the normal day definition in the weekId associated in the calendar. Used to defined some weeks which differ from the normal week defined in the calendar. Used to defined the week definition disponibility for machine Note that both includeInTax and includeInShipping should default to true, except in the case where this adjustment is a tax or shipping adjustment then should be ignored. Defines which ContactMechPurposeType entites apply to which ContactMechType Allow the lookup of a category that is in another category that a party/role is related to. So, the party/role is related to the parent category. When using this to get an associated product price summary the only columns you should request are: productId, productName, assocProductCount, assocMinPrice, assocMaxPrice. The rest of the field aliases should only be used for specifying constraints since they will break the grouping. Defines a permission available to a security group; there is no FK to SecurityPermission because we want to leave open the possibility of ad-hoc permissions, especially for the Entity Data Maintenance pages which have TONS of permissions Maps a UserLogin to a security group This view is meant for getting all tracking information for all shipments associated with an order, it does not include information to determine which packages in a given shipment correspond to that order, or to determine what information applies to each line item of the order. Includes PartyRelationship Link so that a partyId can be specified to find all PartyAssignments for all groups the party is in. Also includes PartyRole Link so that if a partyId is specified it will find all PartyAssignments for all roles a party is in; does not link on the partyId of the PartyAssignment The primary key of a WorkflowApplication is funny because it can be associated with either a WorkflowPackage or a WorkflowProcess. If it is associated with a WorkflowPackage, then the processId will be set to the constant " NA ". The primary key of a WorkflowDataField is funny because it can be associated with either a WorkflowPackage or a WorkflowProcess. If it is associated with a WorkflowPackage, then the processId will be set to the constant " NA ". The primary key of a WorkflowFormalParam is funny because it can be associated with either a WorkflowProcess or a WorkflowApplication. If it is associated with a WorkflowProcess, then the applicationId will be set to the constant "\_NA\_". Note that if it is associated with a WorkflowApplication, that entity may be associated with either a package or a process, so see the description on the WorkflowApplication entity.

Text of a generated Entity Model XML.

## **.4.2.7 Save Entity Model XML to Files**

Note: screen capture not available.

## **.4.2.8 Edit Entity Definitions**

Scroll part way down the left hand panel to another listing of all the Entities, each preceded by the link [EditDef]. Click on the associated link and you are taken to a popup window in another browser with this tool.

## **.4.2.8.1 EditEntity**

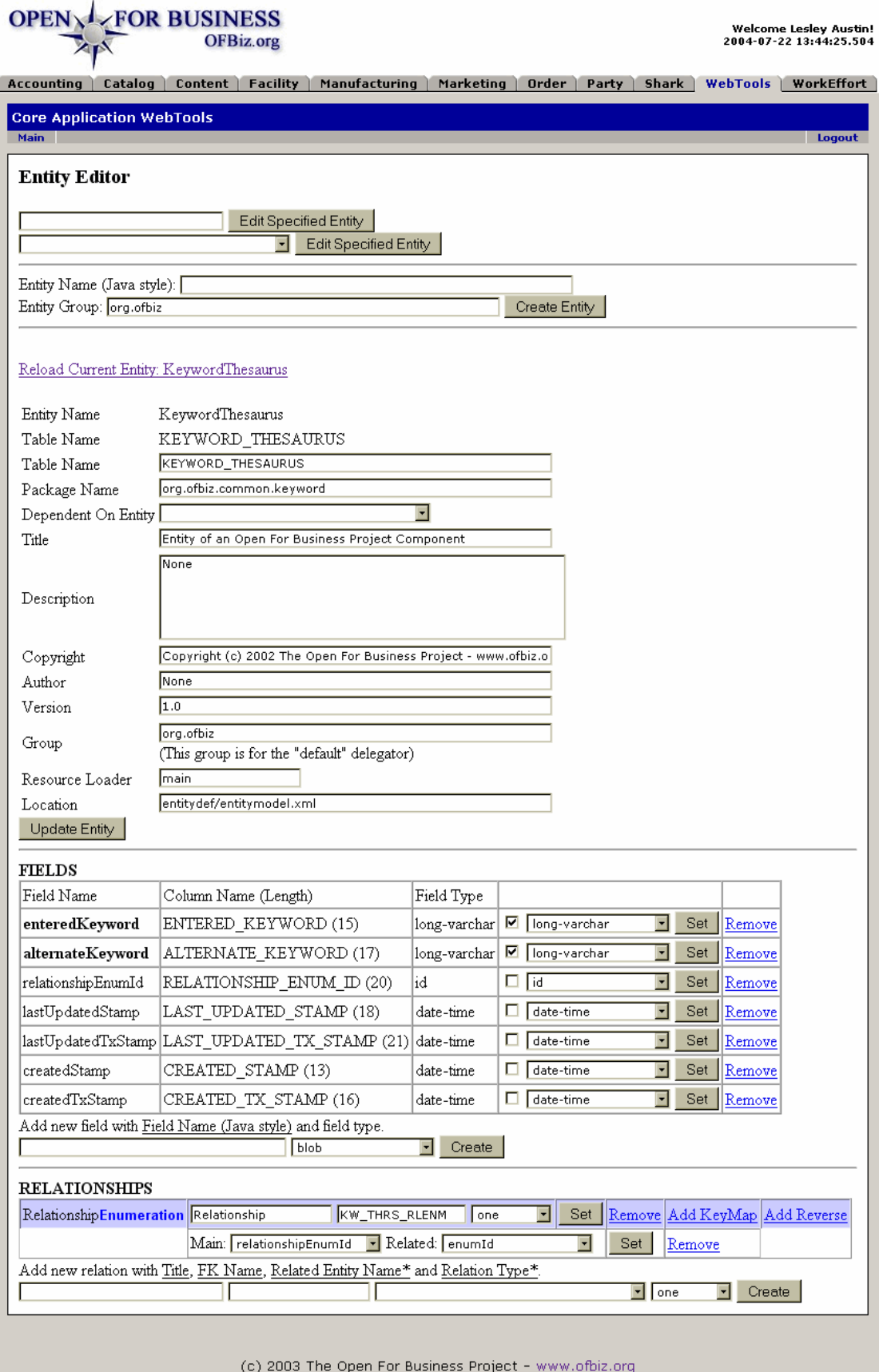

Edit details and aspects of a specific Entity with this tool.

#### **.4.2.8.2 link buttons**

[Edit Specified Entity] [Create Entity] [Reload Current Entity: Nnnnn] [Update Entity] [Set] [Remove] [Create] [Add KeyMap] [Add Reverse]

#### **.4.2.8.3 Entity Editor**

#### **.4.2.8.4 Fields**

#### **.4.2.8.5 Relationships**

#### **.4.2.9 Induce Model XML from Database**

Note: screen capture not available.

## **.4.3 XML Data Export**

## **.4.3.1 xmldsdump**

id:[DOCWEB2699] image:

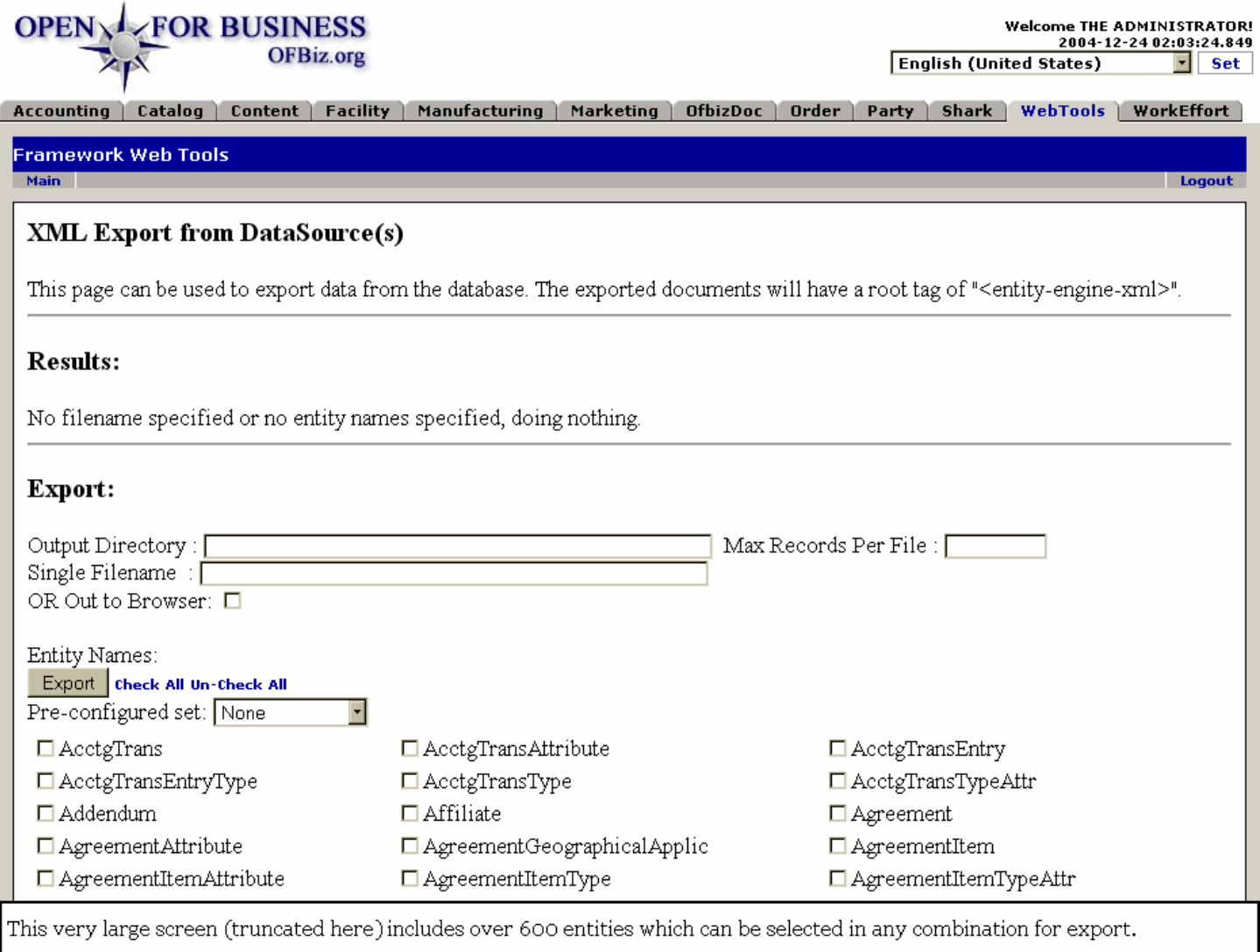

## **.4.3.2 link buttons**

[Export] [Check All] [Uncheck All]

## **.4.3.3 XML Export from DataSource(s)**

Used to export data from the database. Check boxes on the Entity(ies) you wish to have exported, or [Check All].

## **.4.4 XML Data Export All**

Use this quicker method to export all of the XML. Effectively the same tool as the one above but without the checkboxes for each of the entities.

## **.4.4.1 xmldsdumpall**

id:[DOCWEB2703] image:

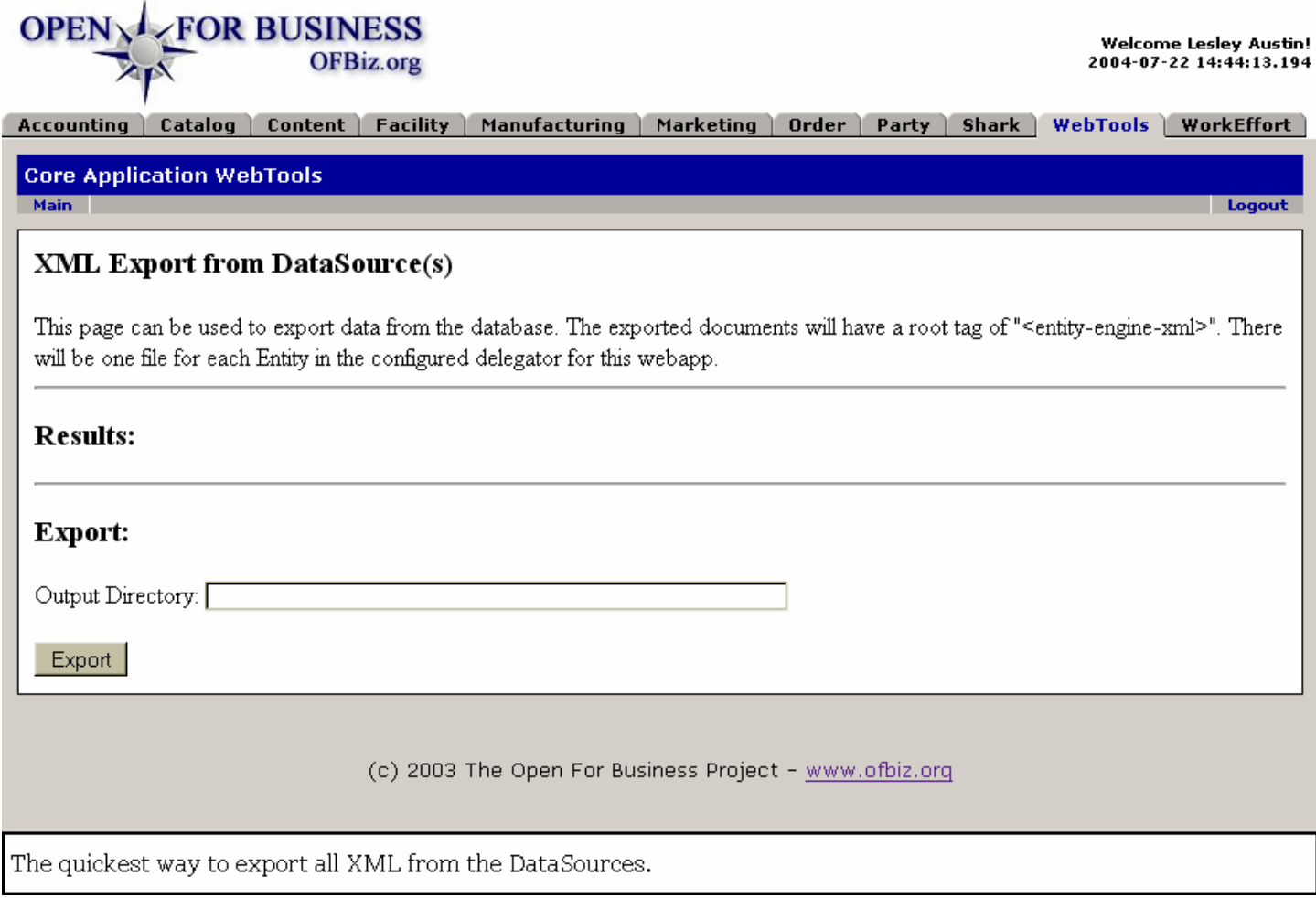

#### **.4.4.2 link buttons**

[Export]

## **.4.5 XML Data Import**

## **.4.5.1 xmldsimport**

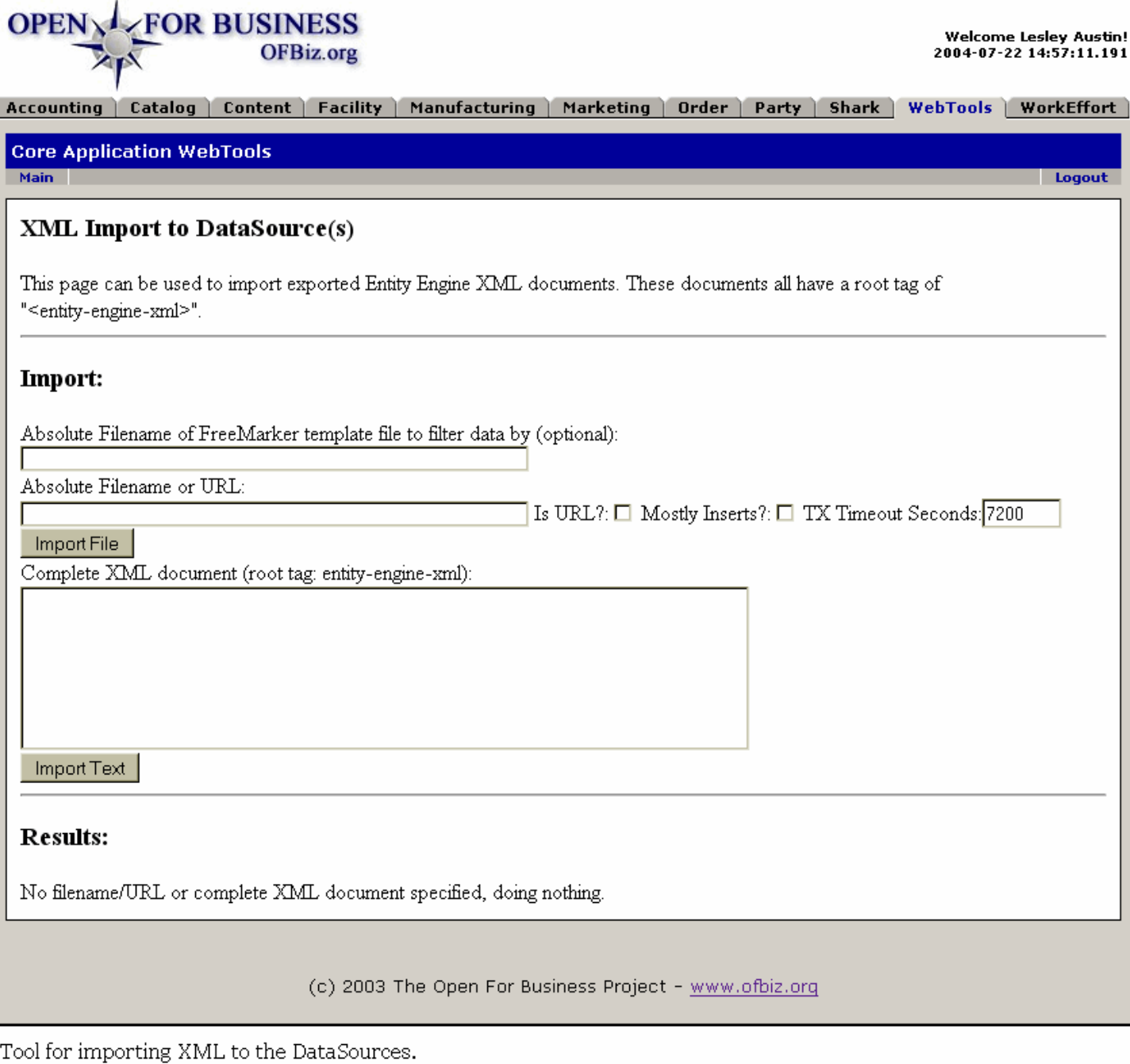

#### **.4.5.2 link buttons**

[Import File] [Import Text]

## **.4.6 XML Data Import Dir**

This would be used for importing those datasources which have already been exported from elsewhere to your application.

## **.4.6.1 xmldsimportdir**

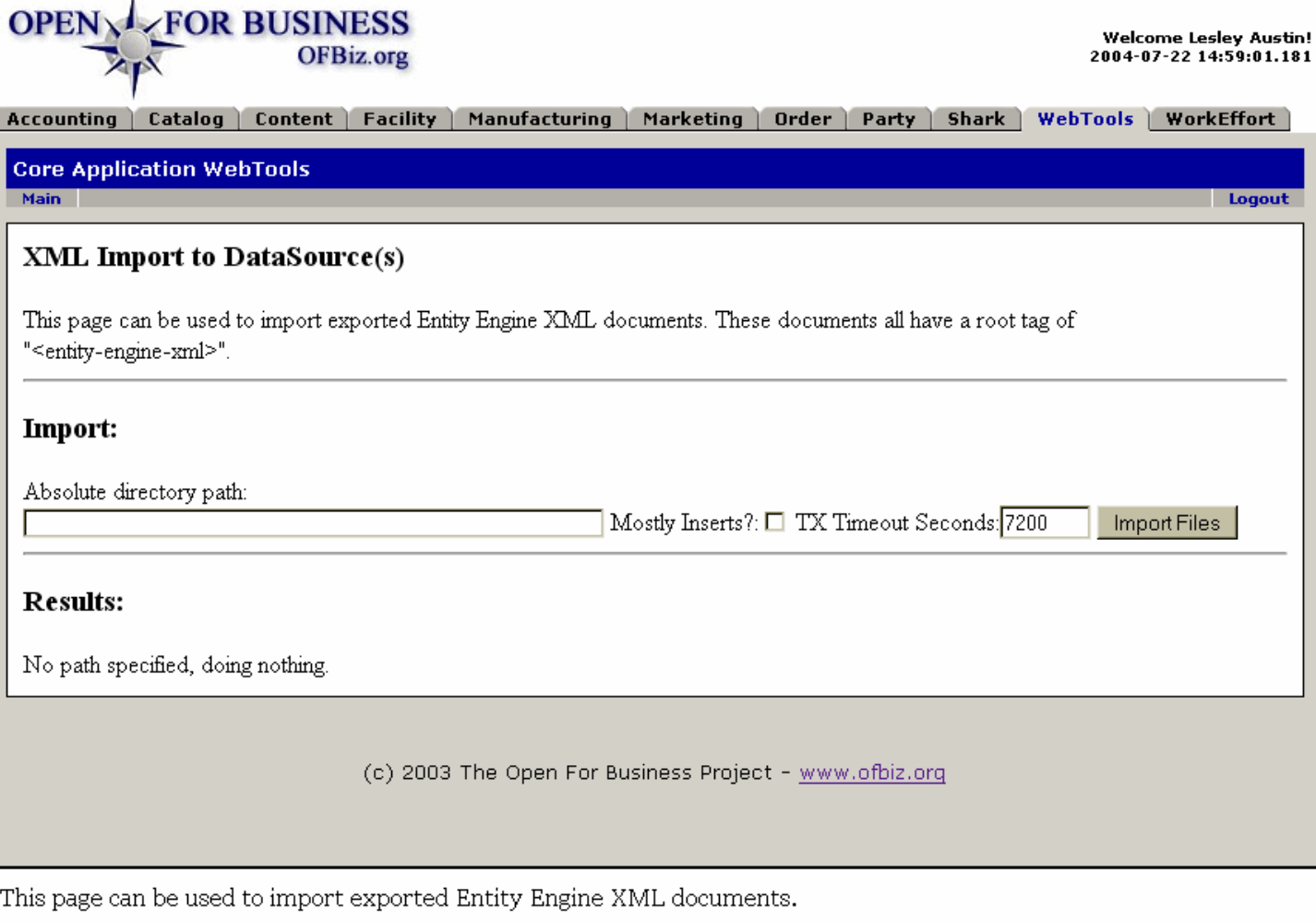

## **.4.6.2 link buttons**

[Import Files]

Austin!

ffort

**gout** 

# **.5 Service Engine Tools**

## **.5.1 Thread List**

## **.5.1.1 threadList**

id:[DOCWEB2712] image:

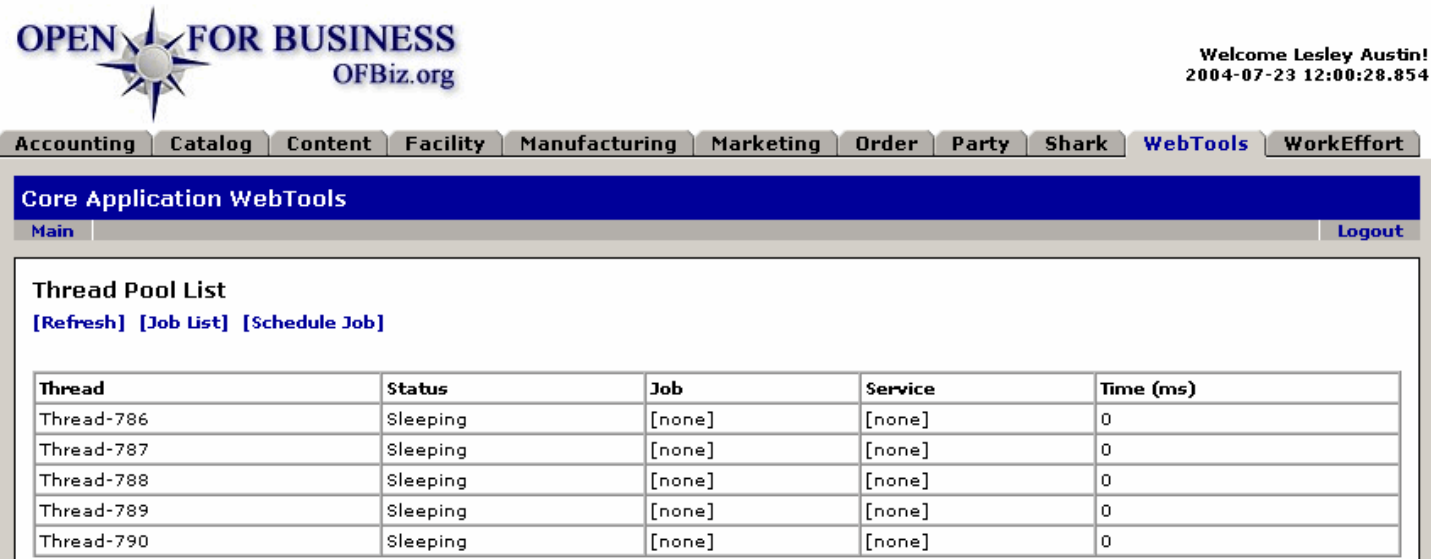

(c) 2003 The Open For Business Project - www.ofbiz.org

```
Threads currently available in the Thread Pool list.
```
#### **.5.1.2 link buttons**

[Refresh] [Job List] [Schedule Job]

#### **.5.1.3 Thread**

- **.5.1.4 Status**
- **.5.1.5 Job**
- **.5.1.6 Service**

## **.5.1.7 Time (ms)**

## **.5.2 Job List - Scheduled Jobs**

This is a truncated view of a long list of jobs. Within the list, following the listing of pending jobs, is a historical list of completed jobs.

## **.5.2.1 jobList**

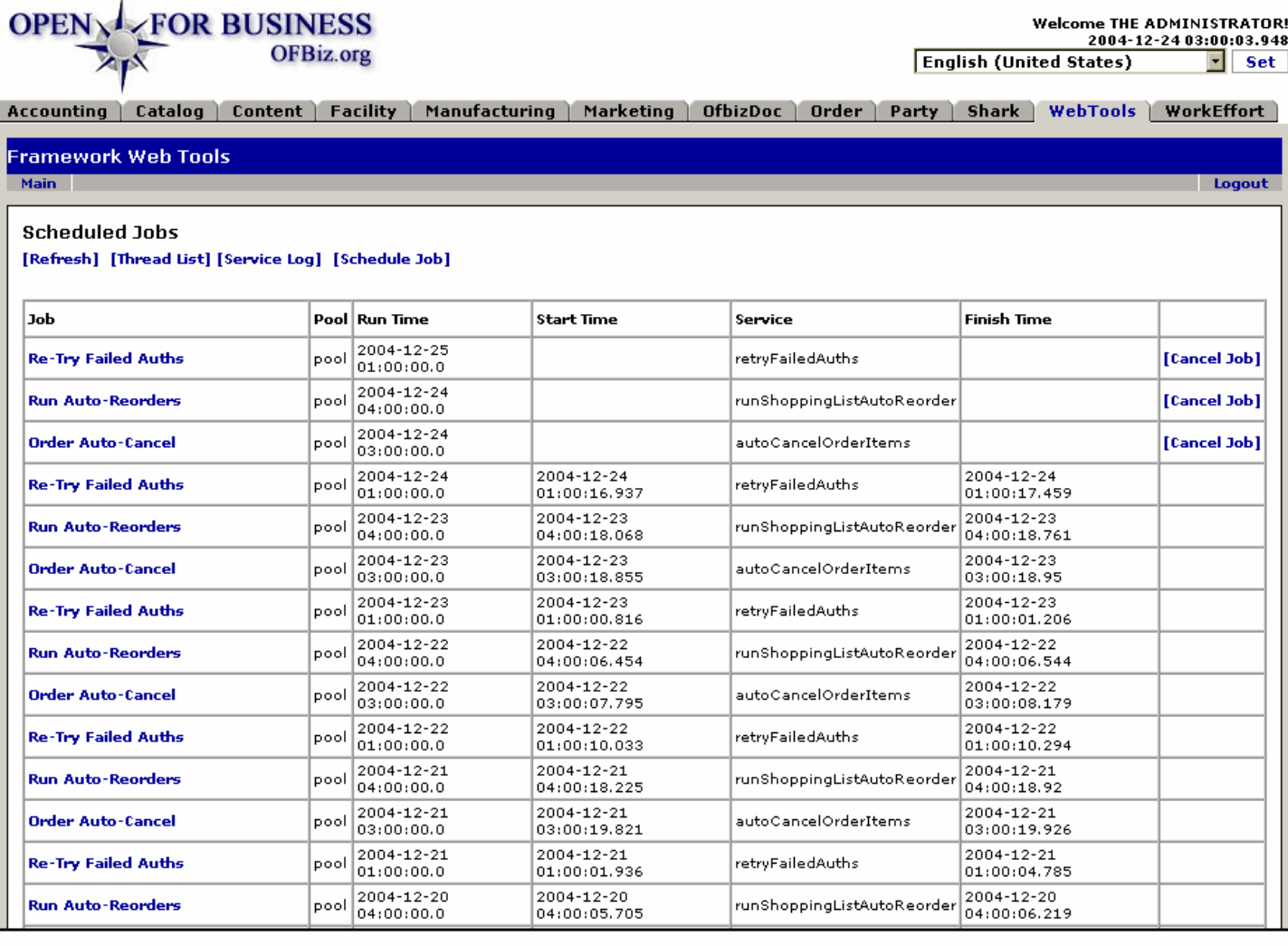

Partial view of a long list of jobs. The top three are currently scheduled; all the rest are completed with dates and times.

## **.5.2.2 link buttons**

[Refresh] [Schedule Job] [Thread List] [Cancel Job]

- **.5.2.3 Job**
- **.5.2.4 Pool**
- **.5.2.5 Run Time**
- **.5.2.6 Start Time**
- **.5.2.7 Service**

## **.5.2.8 Finish Time**

# **.5.3 Schedule Job**

A few steps are required to schedule a job. Only the first two steps are given here.

**.5.3.1 scheduleJob-1**

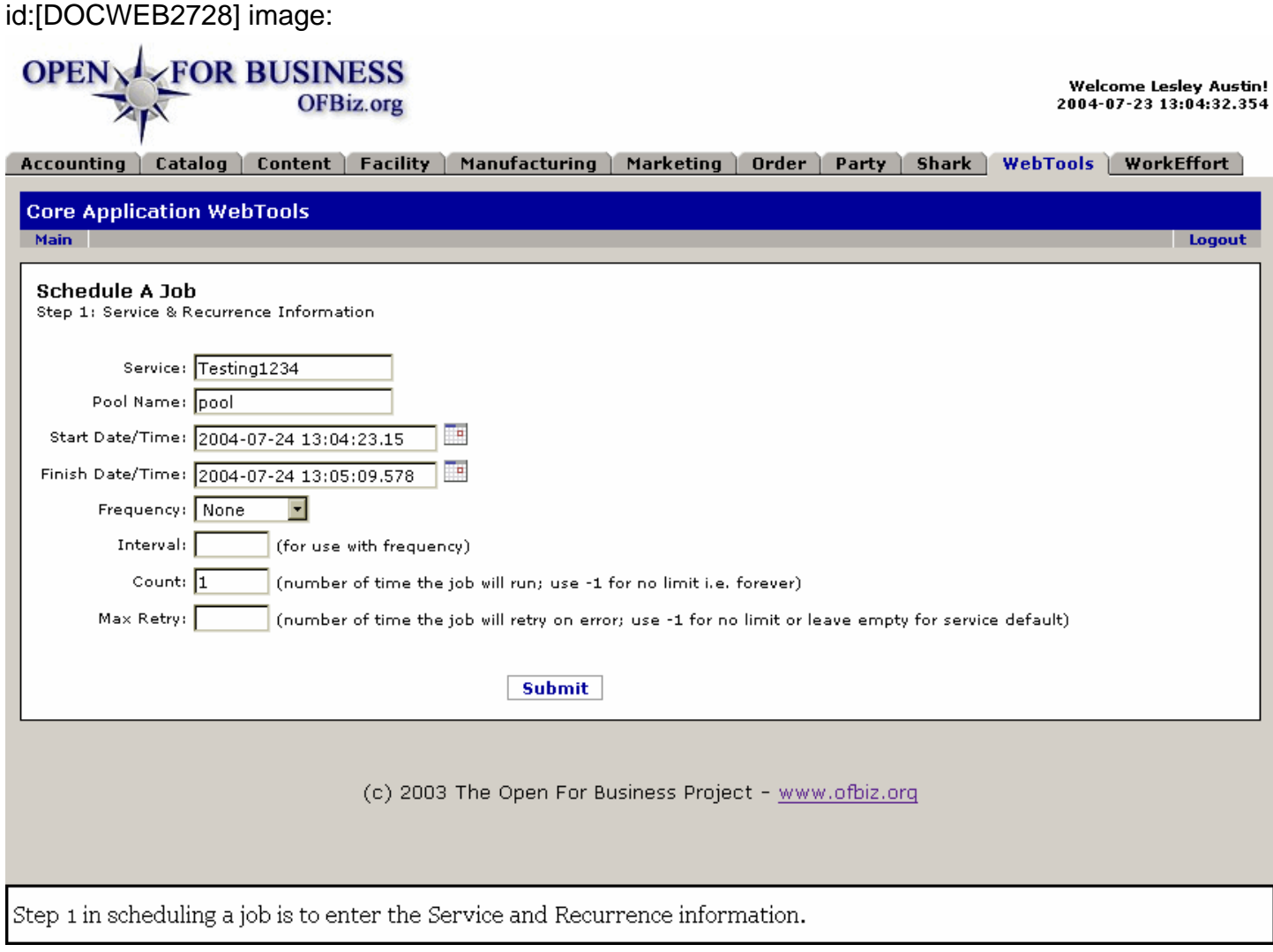

#### **.5.3.2 link buttons**

[Submit]

## **.5.3.3 Step 1: Service and Recurrence Information**

- **.5.3.3.1 Service**
- **.5.3.3.2 Pool Name**
- **.5.3.3.3 Start Date/Time (popup calendar)**
- **.5.3.3.4 Finish Date/Time (popup calendar)**
- **.5.3.3.5 Frequency (drop-down box)**
- **.5.3.3.6 Interval**
- **.5.3.3.7 Count**
- **.5.3.3.8 Max Retry**

## **.5.3.4 Step 2 - Service Parameters**

Various strings are to be entered, some required, others optional.

#### **.5.3.4.1 scheduleJob-2**

id:[DOCWEB2740] image:

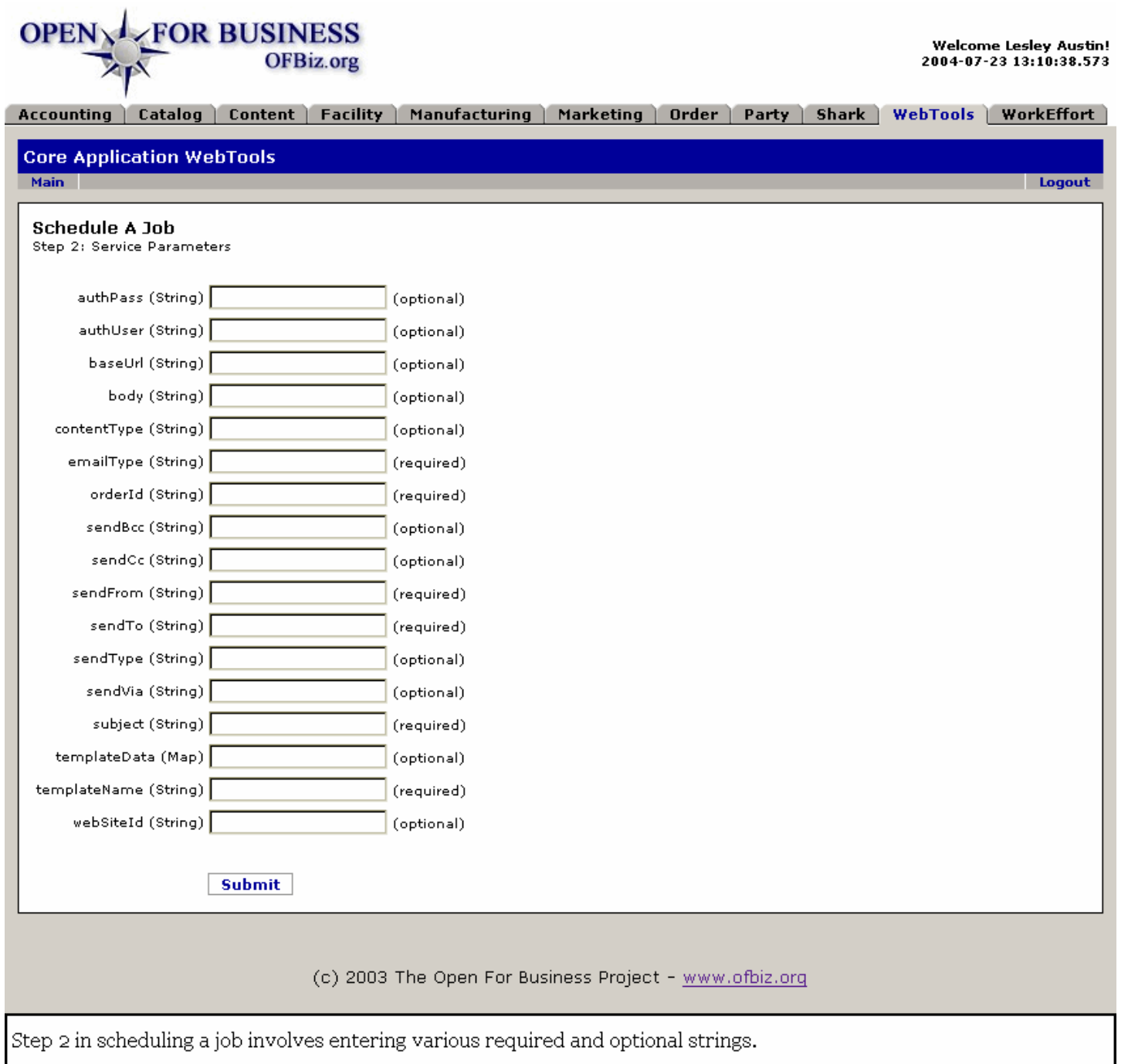

## **.5.3.4.2 link buttons**

[Submit]

# **.6 Workflow Engine Tools**

## **.6.1 Workflow Monitor**

Only currently-running workflows are presented in this monitoring tool.

#### **.6.1.1 workflowMonitor**

id:[DOCWEB2744] image:

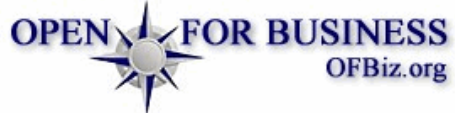

**Welcome Lesley Austin!** 2004-07-23 13:24:48.311

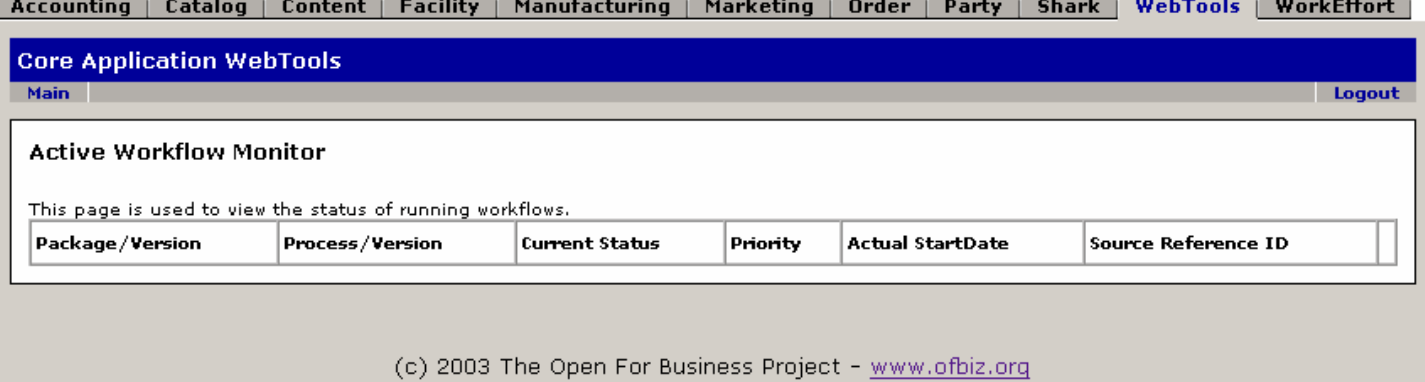

The Monitor is used to view the current status of running/active workflows.

#### **.6.1.2 link buttons**

- no link buttons -

#### **.6.1.3 Package/Version**

#### **.6.1.4 Process/Version**

**.6.1.5 Current Status**

#### **.6.1.6 Priority**

**.6.1.7 Actual StartDate**

#### **.6.1.8 Source Reference ID**

## **.6.2 Read XPDL File**

This page is used to read and import XPDL files into the workflow process repository. After entering the Filename or URL and checking the appropriate boxes, click on View. If the process is not successful, 'The following occurred:' message will explain.

## **.6.2.1 readxpdl**

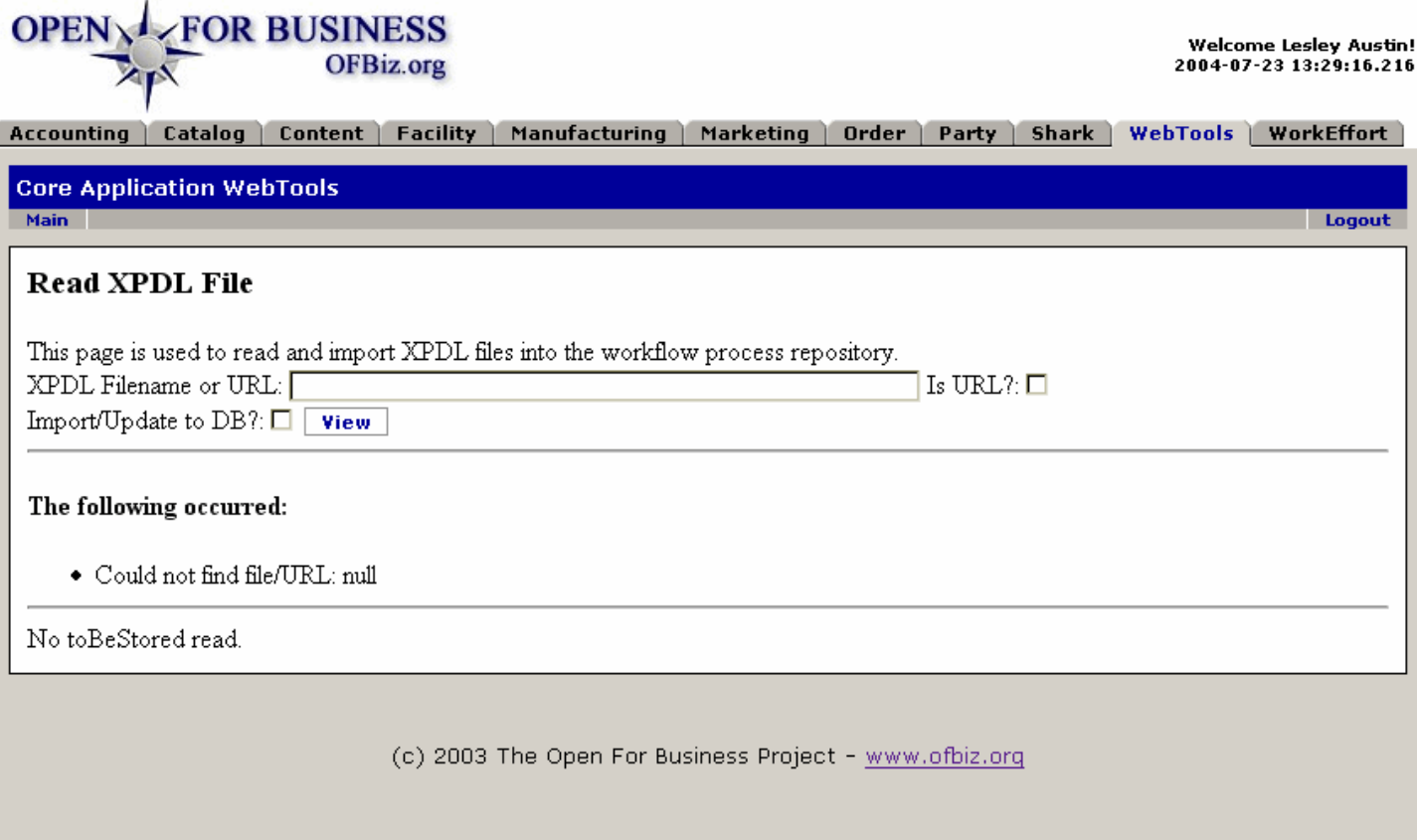

Both reading and importing XPDL files can be accomplished from this screen.

## **.6.2.2 link buttons**

[View]

# **.7 Rule Engine Tools**

## **.7.1 Logikus- Run Rulesets**

This page is used to run rulesets or rules programs.

## **.7.1.1 logikus**

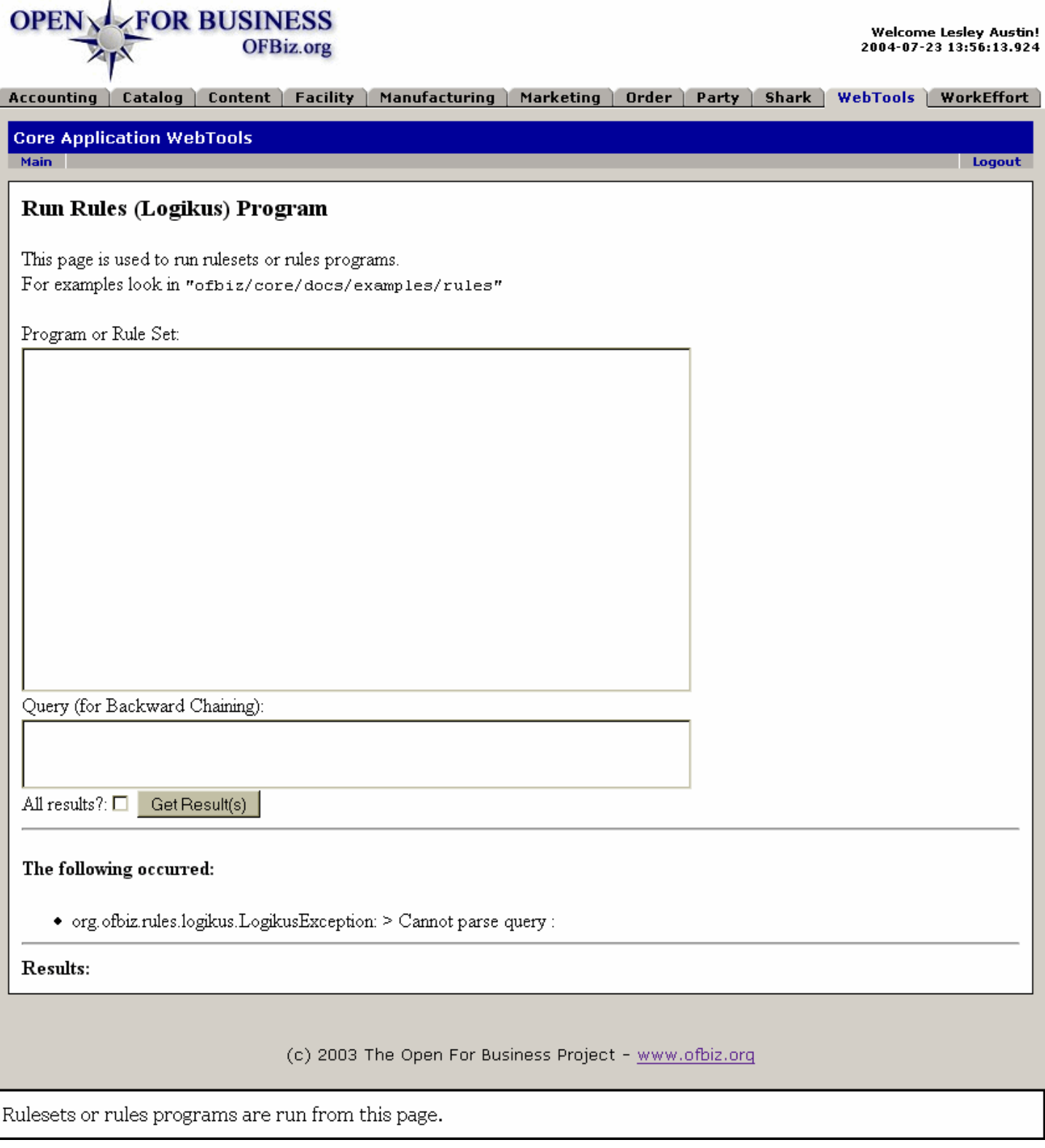

## **.7.1.2 link buttons**

[Get Result(s)]

# **.8 Data File Tools**

## **.8.1 View Data File**

This page is used to view data from data files parsed by the configurable data file parser.

## **.8.1.1 viewdatafile**

id:[DOCWEB2761] image:

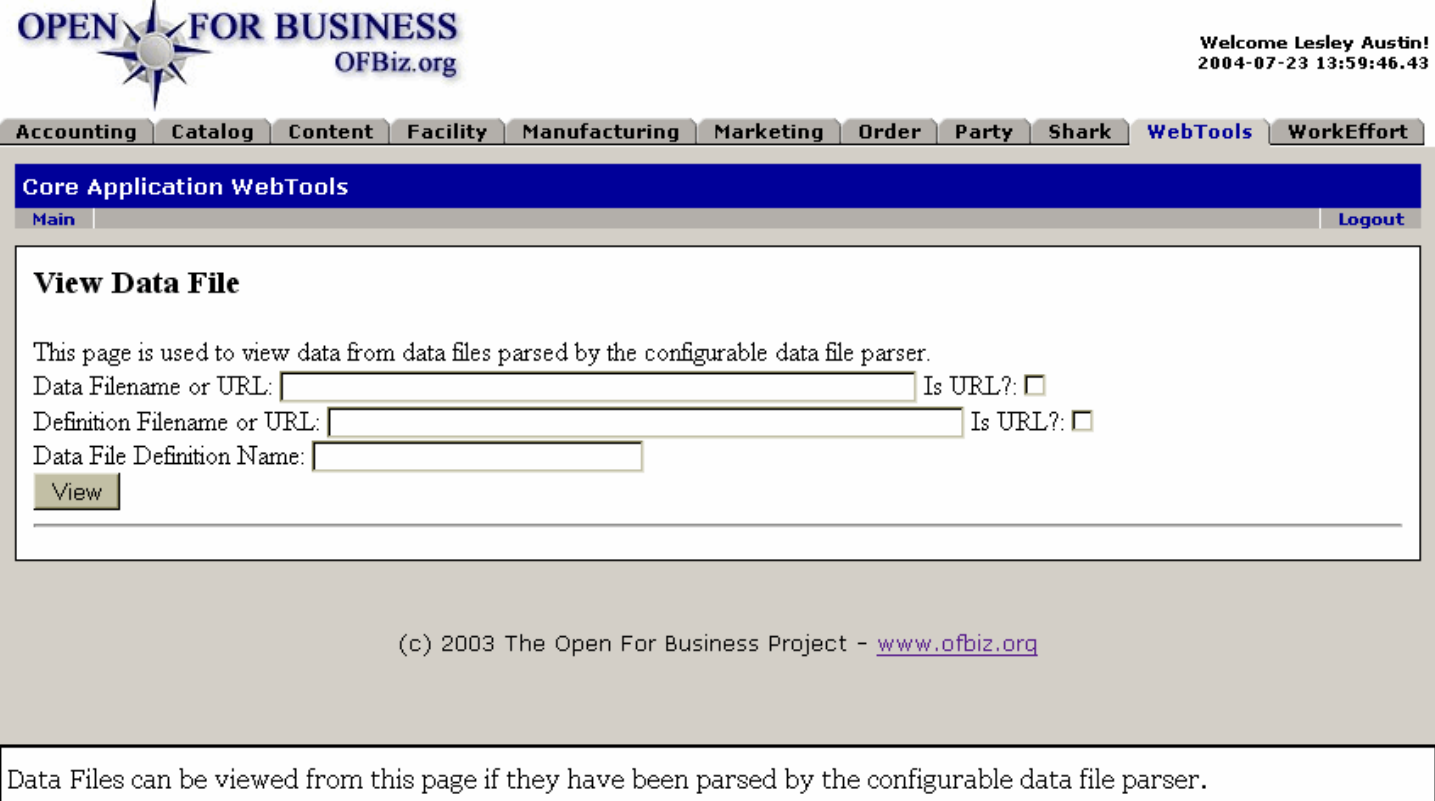

#### **.8.1.2 link buttons**

[View]

# **.9 Misc. Setup Tools**

# **.9.1 Edit Custom Time Periods >> Custom Time Period Maint. Pg.**

First establish the Parent time period, then add the custom time period as a child.

#### **.9.1.1 createCustomTimePeriod**

id:[DOCWEB2765] image:

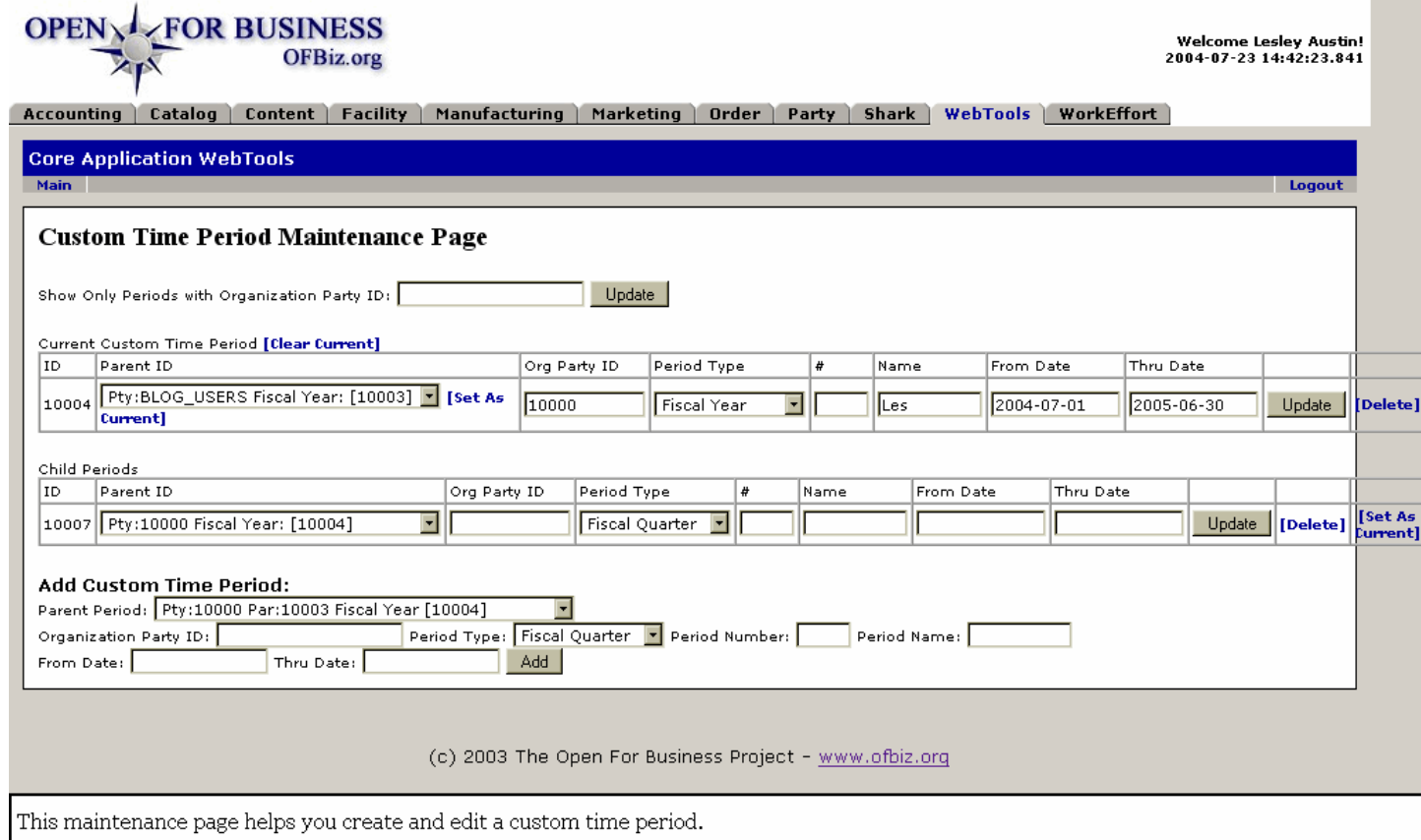

#### **.9.1.2 link buttons**

[Add] [Update] [Set As Current] [Clear Current] [Delete]

## **.9.2 Edit Enumerations**

Not currently accessible.

# **.9.3 Edit Status Options**

Not currently accessible.

# **.10 Performance Tests**

## **.10.1 Entity Engine**

Upon invoking this tool, allow time for the testing to process before the results are presented. These performance results may vary a great deal for different databases, JDBC drivers, JTA implementations (transaction managers), connection pools, local vs. remote deployment configurations, and hardware (app server hardware, database server hardware, network connections).

#### **.10.1.1 EntityPerformanceTest**

id:[DOCWEB2775] image:

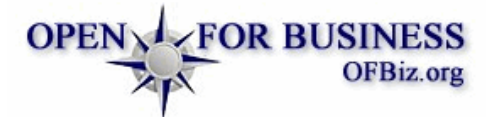

**Welcome Lesley Austin!** 2004-07-23 15:03:12.998

Logout

Accounting | Catalog | Content | Facility | Manufacturing | Marketing | Order | Party | Shark | WebTools | WorkEffort

**Core Application WebTools** 

Main

#### **Entity Engine Performance Tests**

NOTE: These performance results may vary a great deal for different databases, JDBC drivers, JTA implementations (transaction managers), connection pools, local vs. remote deployment configurations, and hardware (app server hardware, database server hardware, network connections).

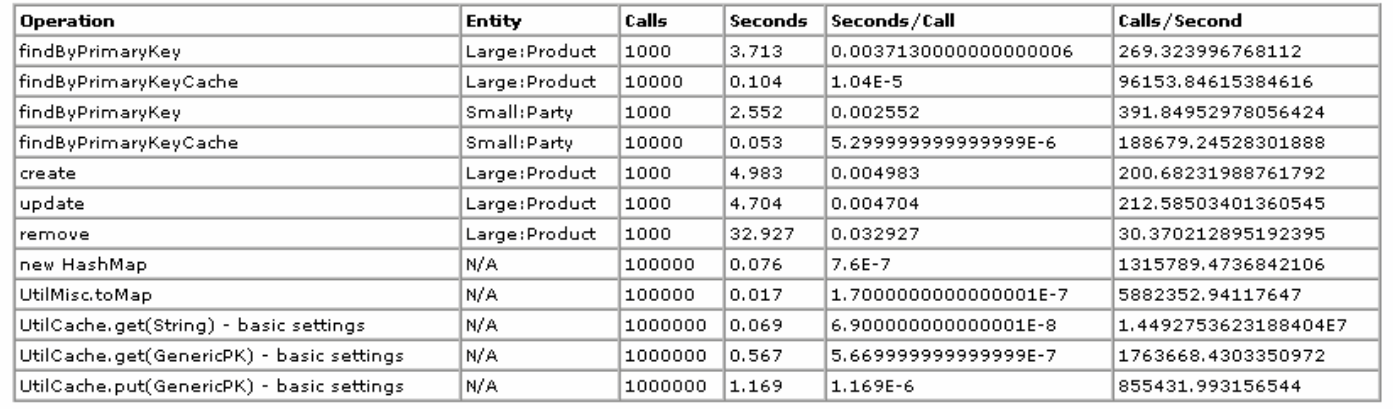

(c) 2003 The Open For Business Project - www.ofbiz.org

This tests your currently-operating entity engine performance and reports back the results.

#### **.10.1.2 link buttons**

- no links -
- **.10.1.3 Operations**
- **.10.1.4 Entity**
- **.10.1.5 Calls**
- **.10.1.6 Seconds**

**.10.1.7 Seconds/Call**

## **.10.1.8 Calls/Second**

# **.11 Server Hit Statistics Tools**

## **.11.1 Stats Since Server Start**

This lengthy report actually has three sections with identical headings for Request ID, Event ID, and View ID.

#### **.11.1.1 StatsSinceStart**

id:[DOCWEB2785] image:

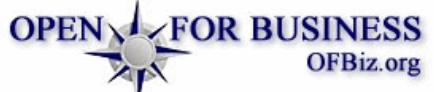

Welcome Lesley Austin!<br>2004-07-23 15:09:08.151

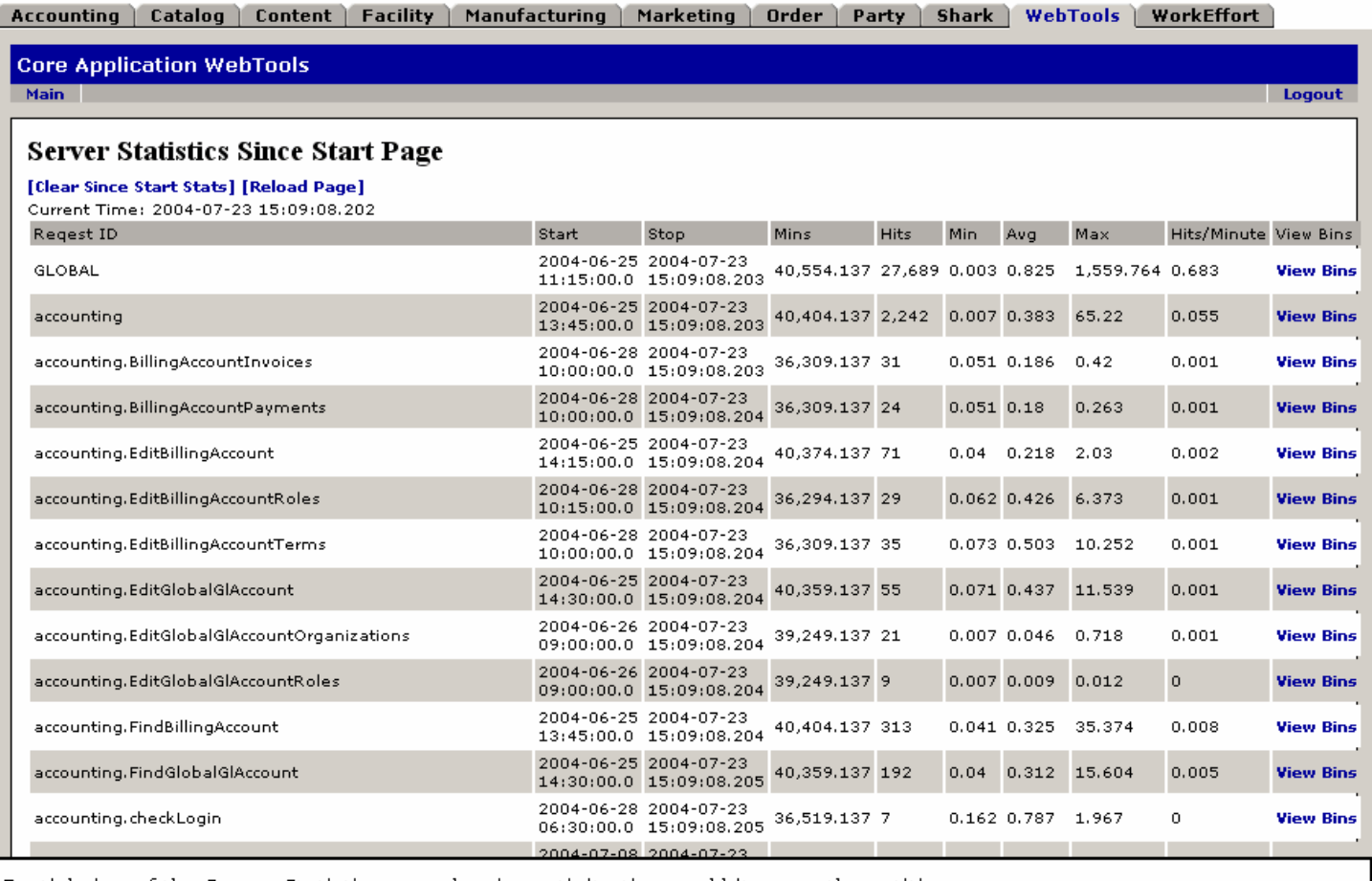

Partial view of the Server Statistics page showing activity time and hits upon the entities.

#### **.11.1.2 link buttons**

[View Bins] [Clear Since Start Stats] [Reload Page]

#### **.11.1.3 Request ID \ Event ID \ View ID**

- **.11.1.3.1 Start**
- **.11.1.3.2 Stop**
- **.11.1.3.3 Mins**
- **.11.1.3.4 Hits**

**.11.1.3.5 Min**

**.11.1.3.6 Avg**

**.11.1.3.7 Max**

**.11.1.3.8 Hits/Min**